## wLepide

**CONFIGURATION GUIDE**

# **UNIVERSAL AUDITING**

## **Table of Contents**

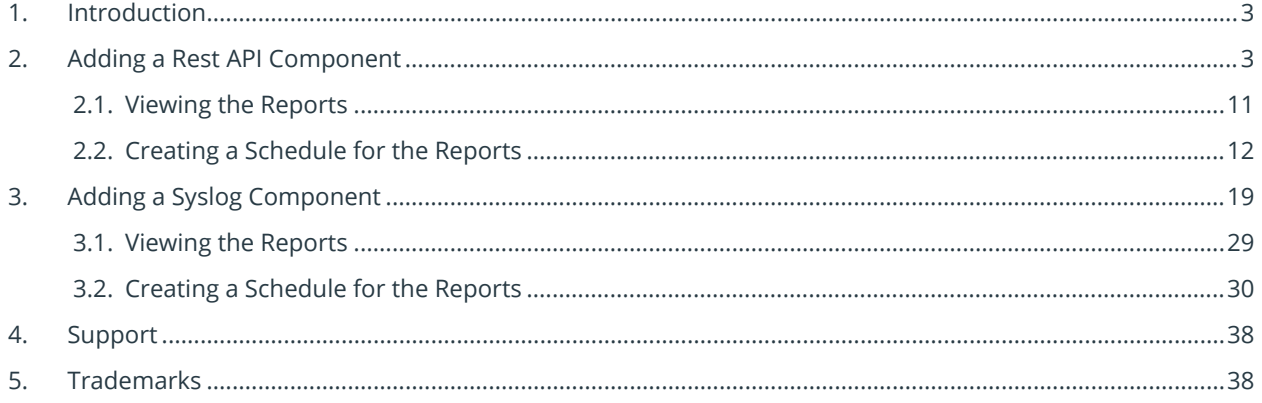

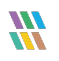

## <span id="page-2-0"></span>1. Introduction

The Lepide Data Security Platform enables users to audit any cloud platforms with an accessible log source, such as Box.com, Coda, etc. You can add a Rest API or Syslog component and the procedure to add these components is straightforward. We have taken Box as an example Rest API component and Dell EMC Isilon as an example Syslog component and the steps to add these are explained below.

## <span id="page-2-1"></span>2. Adding a Rest API Component

Lepide Data Security Platform audits your Rest API component and provides you with insight into user interactions with the files and folders inside. Here, we will use Box as an example so please follow the steps below to add your Box account to Lepide Data Security Platform:

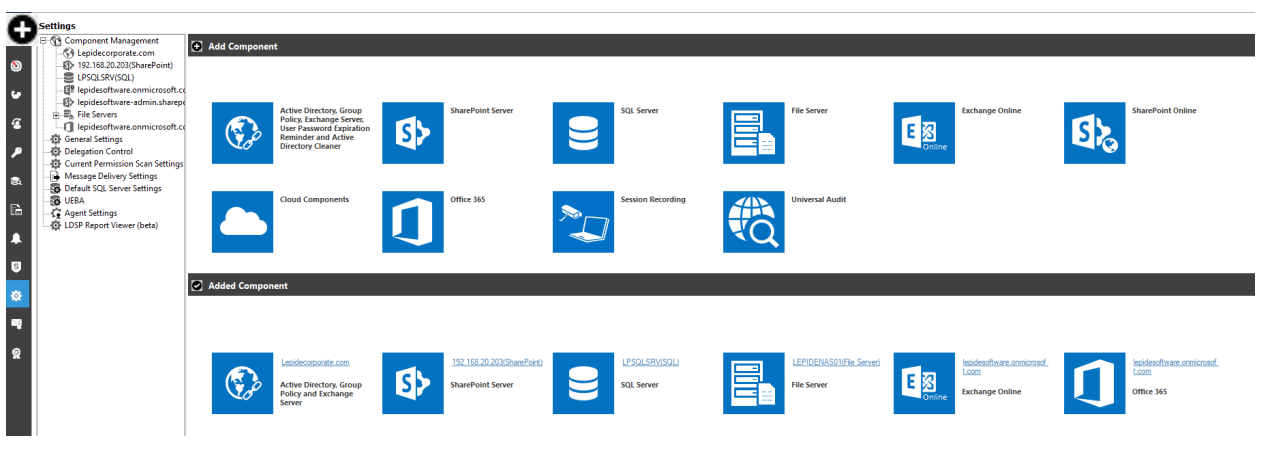

1. From the **Component Management Window**, click on **Universal Audit**:

*Figure 1: Component Management*

2. The Wizard will start:

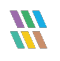

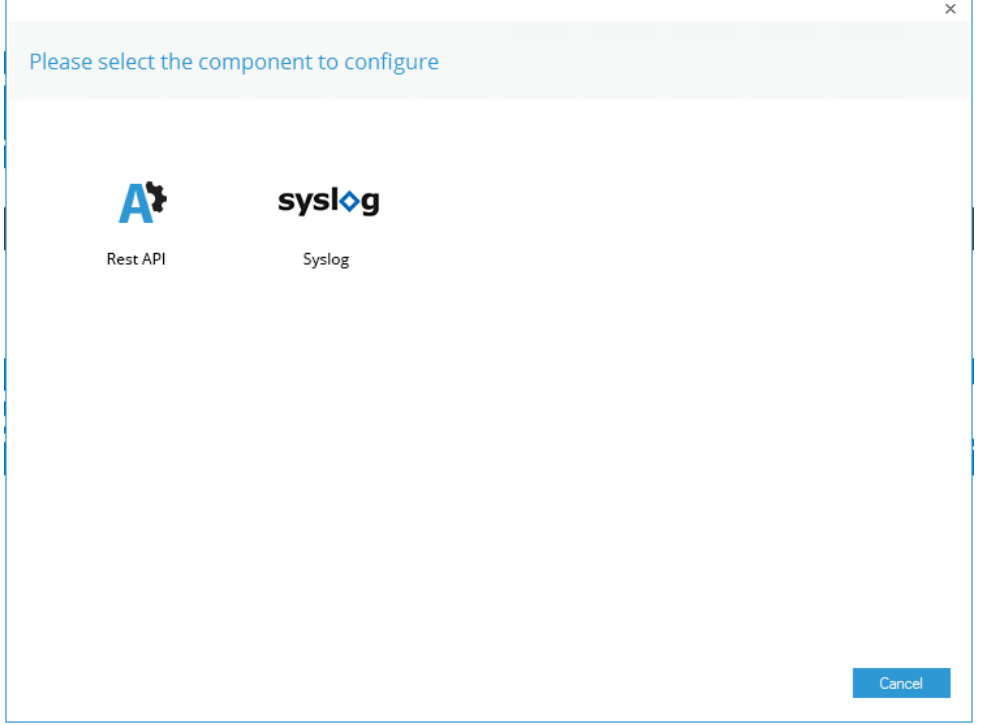

*Figure 2: Select the Component to Configure*

**3.** Select **Rest API** 

4. The Authentication Information dialog box will be displayed:

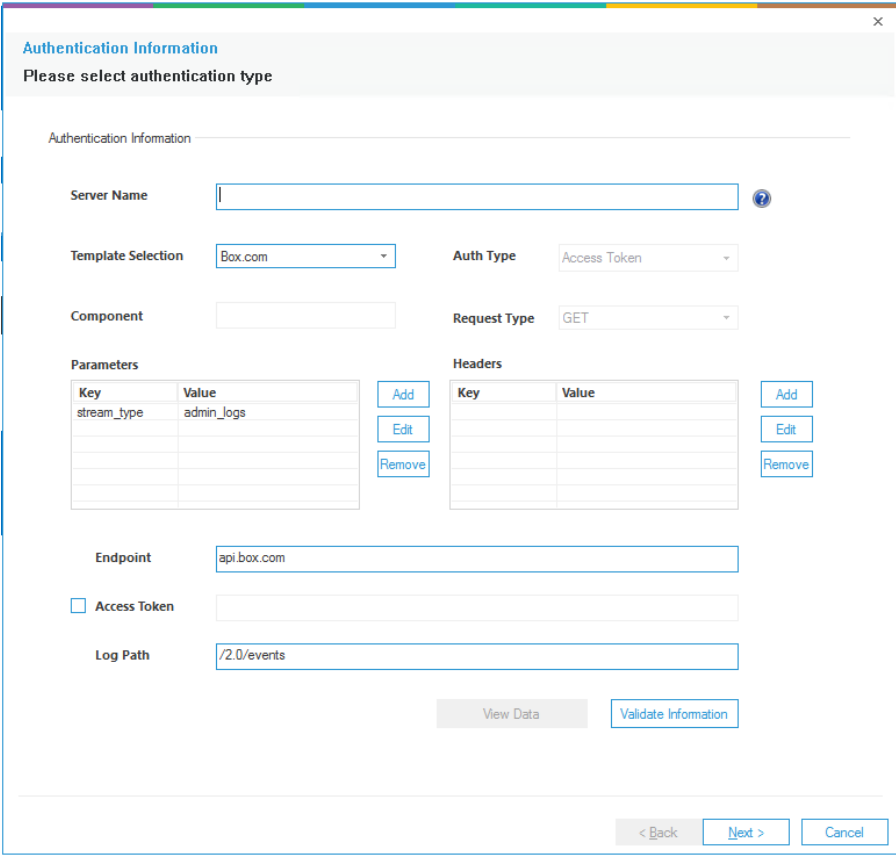

*Figure 3: Authentication Information*

- Box.com is the default option and should already be selected
- Other Rest API options are listed in the drop down menu:

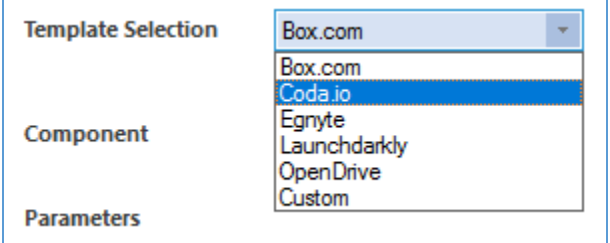

*Figure 4: Rest API Options*

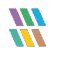

**NOTE:** If you need to add a Rest API application that is not listed, you can choose **Custom** and add the required information

From the Authentication Information dialog box:

5. Enter the **Server Name** and the **Access Token** which you will need to generate from the Box portal

These are the steps for generating the Access Token:

- a. Log into the Box.com account that is to be audited.
- b. Go to https://app.box.com/developers/console/app/876507/configuration
- c. Click on **Generate Developer Token**
- d. Click **Next**.
- e. Paste it in the **Access Token** field with '**Bearer'** as prefix on this page to validate the authentication. Put a space between Bearer and the Token number.
- 6. Add the **Request Type**
- 7. Add the **Parameters**
- 8. Add the **Headers**
- 9. Add the **Endpoint**
- 10. Add the **Log Path**
- 11. Click **Validate Information**
- 12. Click **Next**

The Column Mapping dialog box is displayed:

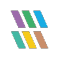

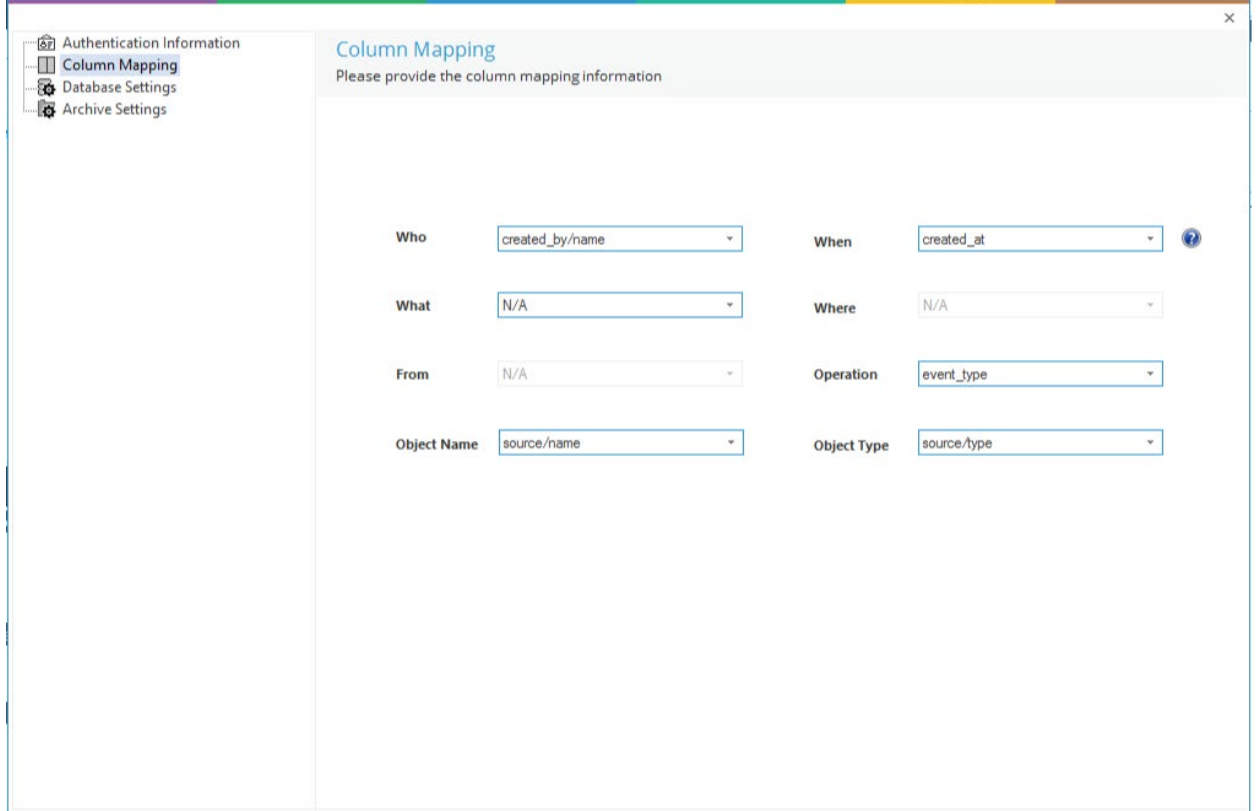

*Figure 5: Column Mapping*

13. Enter the column mapping information if required or proceed with the default values

#### 14. Click **Next**

The database settings dialog box is displayed:

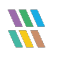

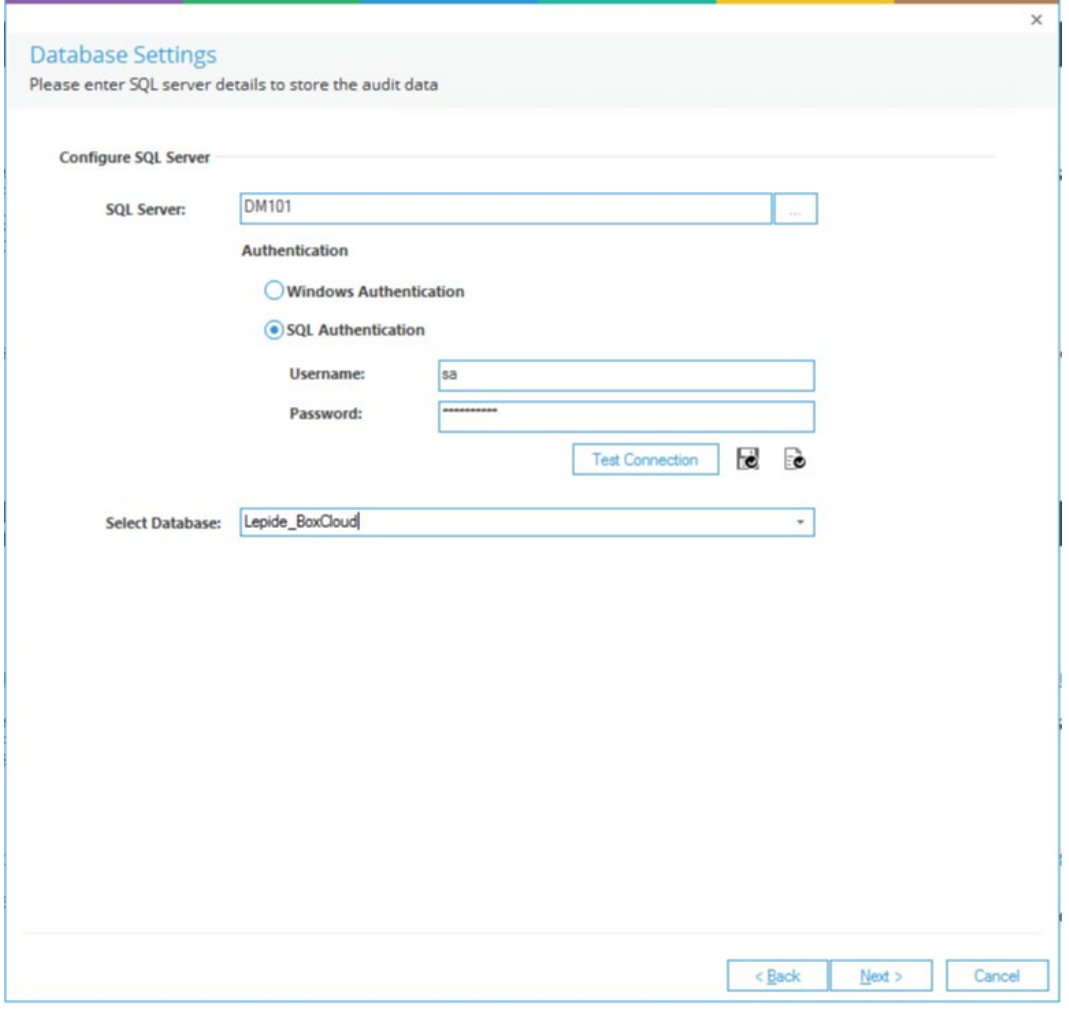

*Figure 6: Database Settings*

15. Enter the SQL Server details and click **Next**

The Archive Settings Window is displayed:

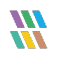

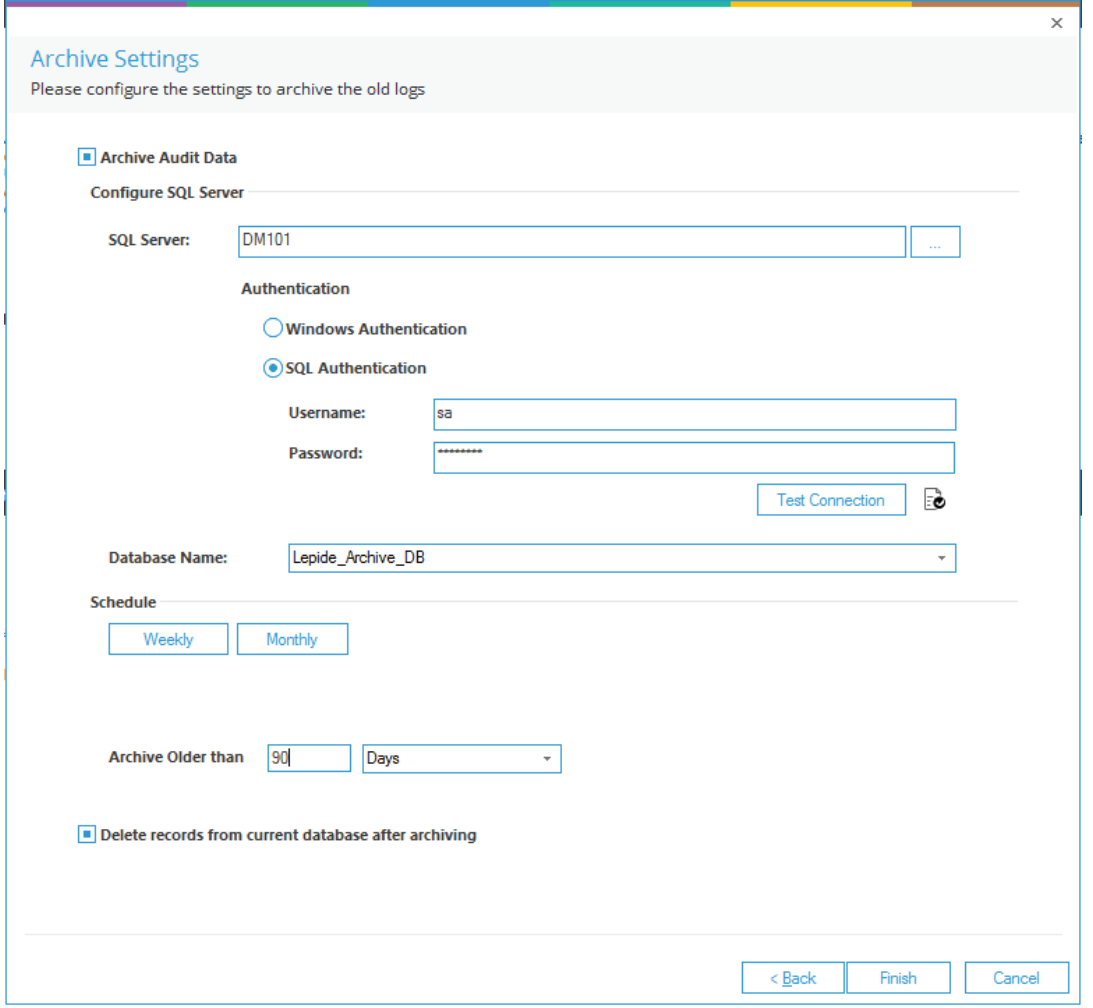

#### *Figure 7: Archive Settings*

- 16. Select the SQL server required and either create a new database for the archiving or select an existing one
- 17. Set a schedule for archiving by clicking on the **Weekly** and **Monthly** buttons:

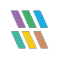

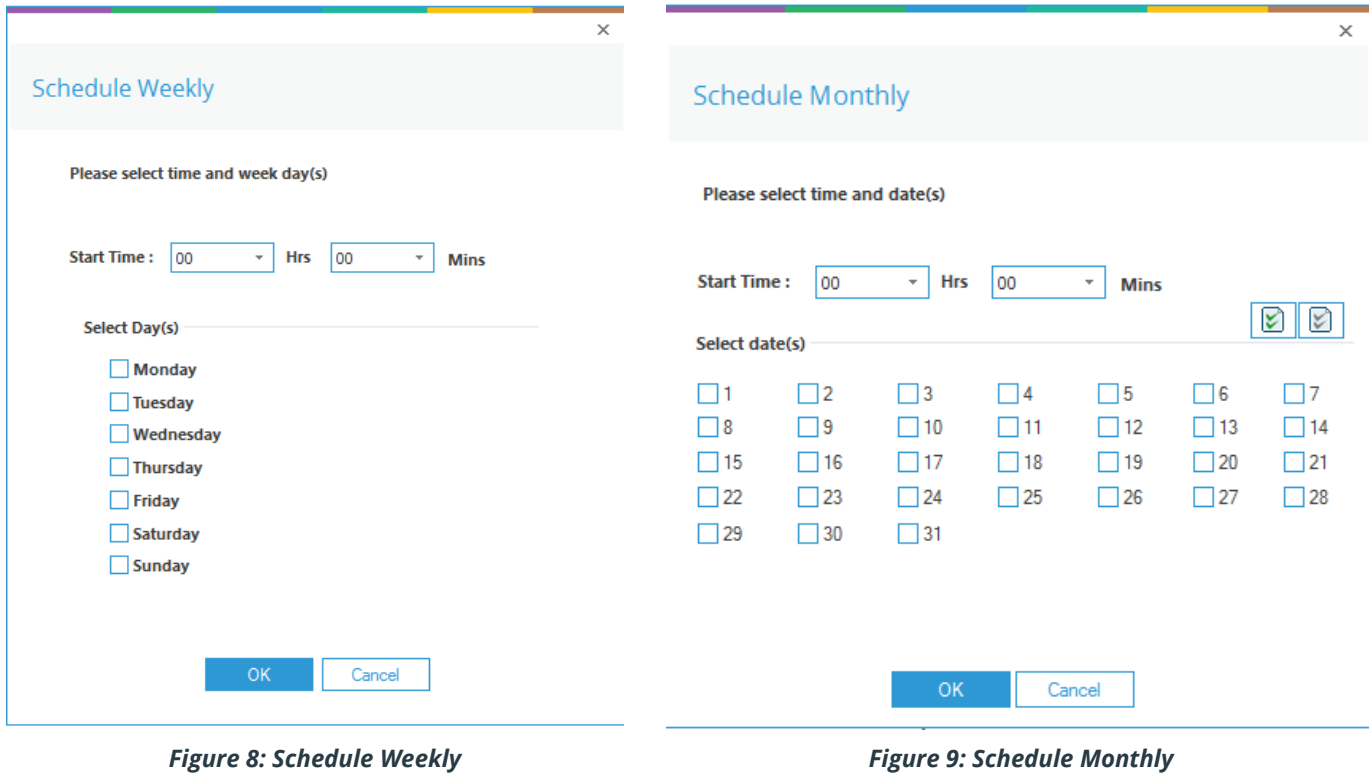

- 18. Click **OK**
- 19. Click **Finish** to save the settings. You will get a message box to restart the software.
- 20. Once you restart the Solution, you will be able to see the new component under Component Management.

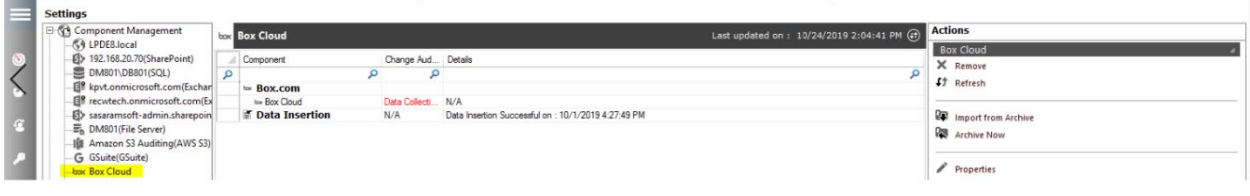

*Figure 10: Box Cloud*

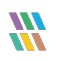

## <span id="page-10-0"></span>2.1. Viewing the Reports

To view the reports, select the **User and Entity Behavior Analytics** icon **42** and the reports will be visible under **All Environment Changes**.

Filter the records to Box.com by clicking the **Component Name** filter and select Box.com from the list as shown:

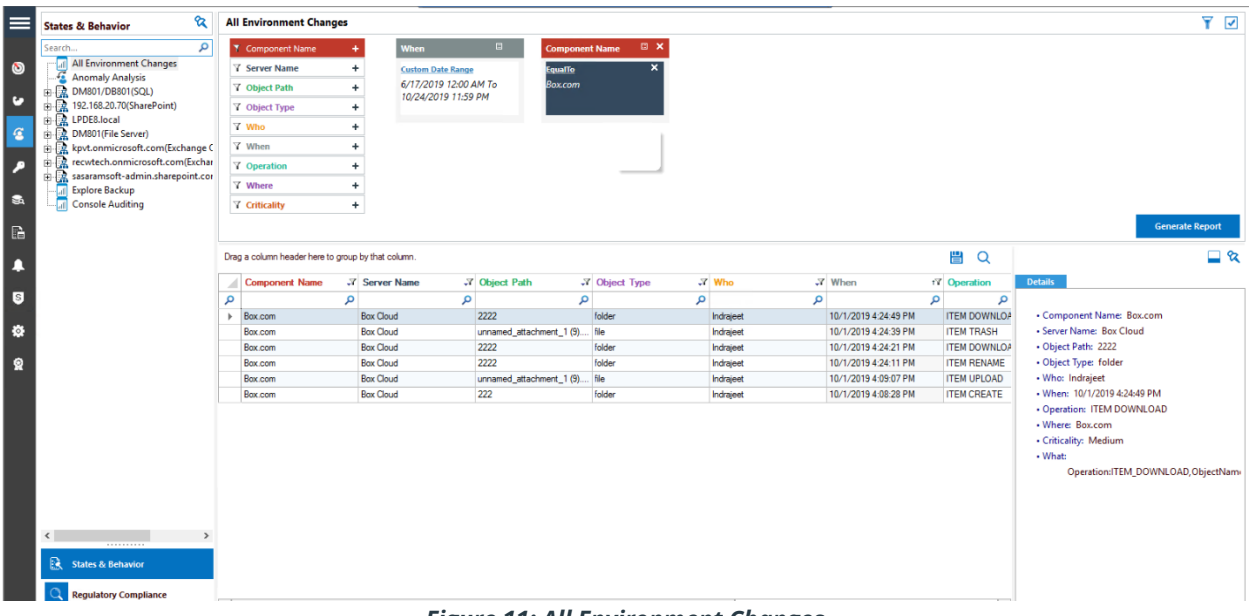

*Figure 11: All Environment Changes*

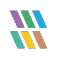

## <span id="page-11-0"></span>2.2. Creating a Schedule for the Reports

1. To create a schedule for the Box.com events, select the **Schedule Reports** icon  $\begin{array}{c} \mathbf{F} \ \mathbf{F} \end{array}$  from the left side bar:

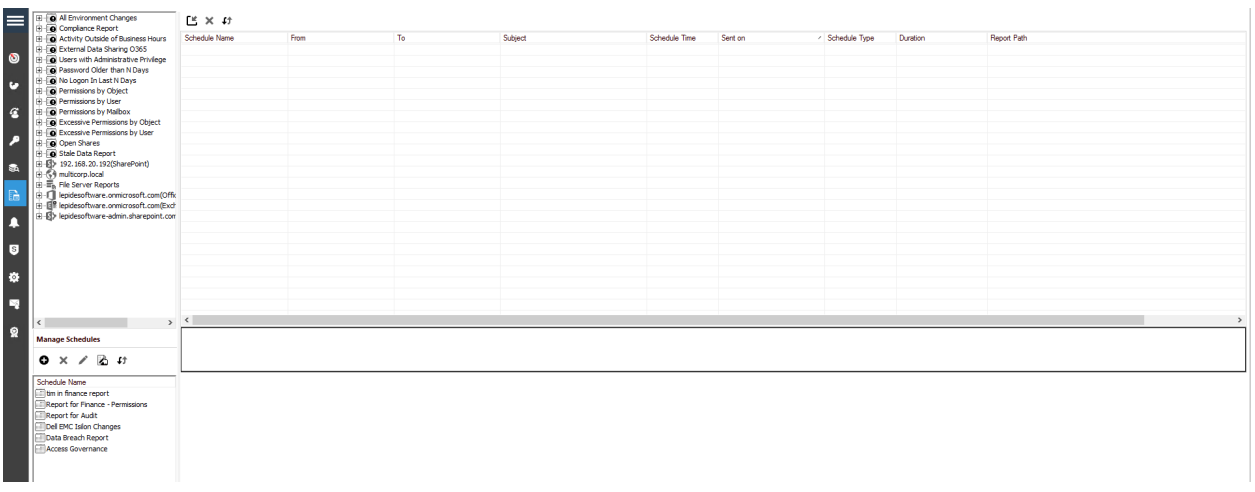

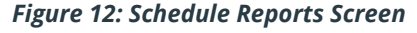

- 2. Click on the **O** plus icon under **Manage Schedules**
- 3. This will open a new window where you need to select the **All Environment Changes** report and click **Next**.

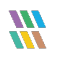

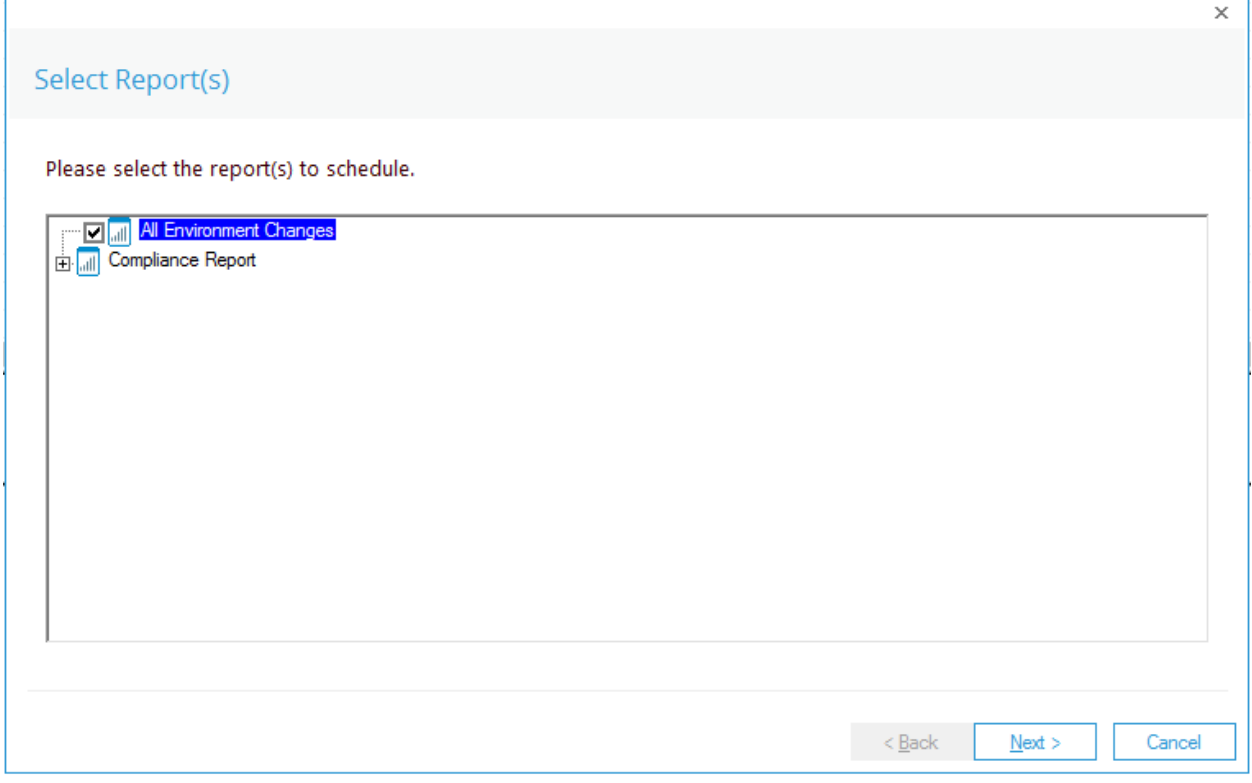

*Figure 13: Select Reports*

4. From this window, add Box.com from the **Component Name** tab. You can select multiple filters here based on **Object Path, Object Type, Who, Operation** and **Criticality**.

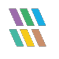

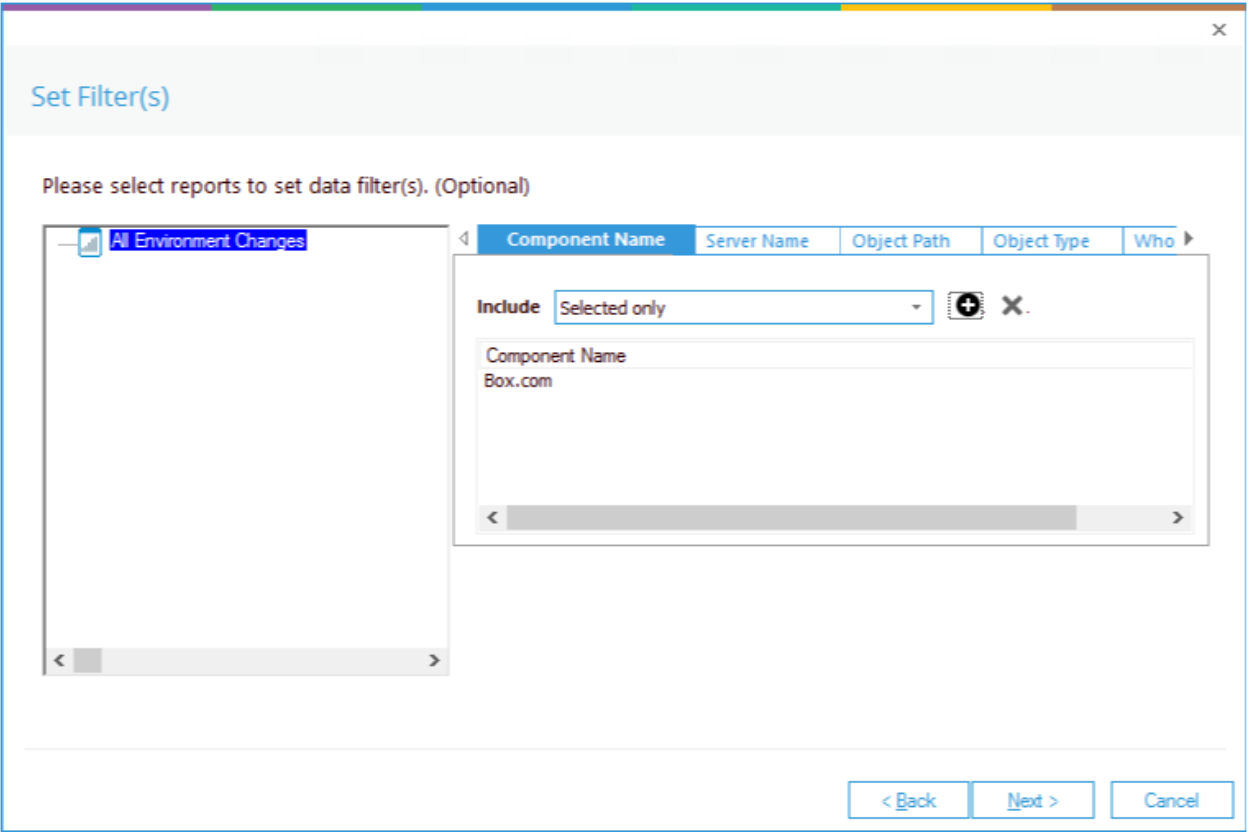

*Figure 14: Select Filters*

5. Set the **Report Delivery Settings** in the next window and select the Delivery Mechanism.

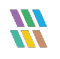

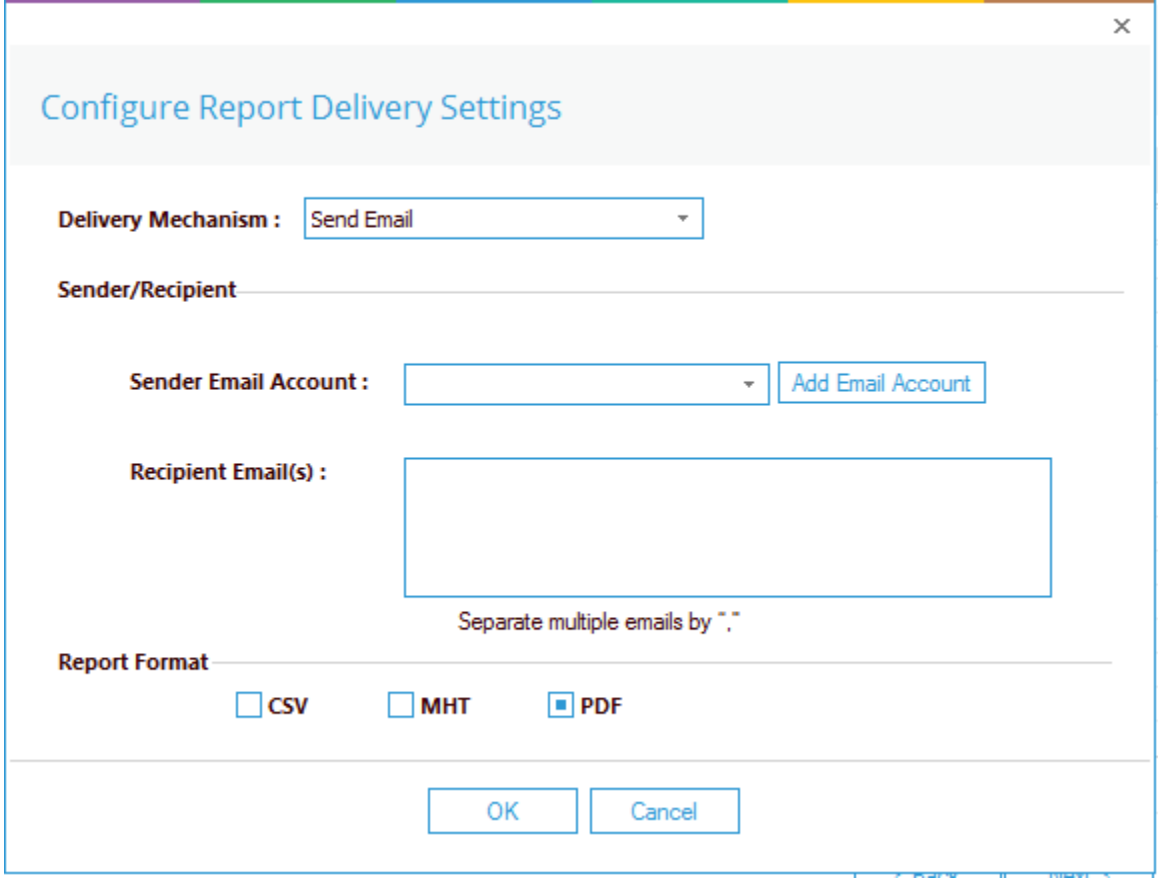

*Figure 15: Report Delivery Settings*

6. On the next window, please set the delivery schedule to Daily/Weekly/Monthly as shown in the picture

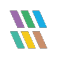

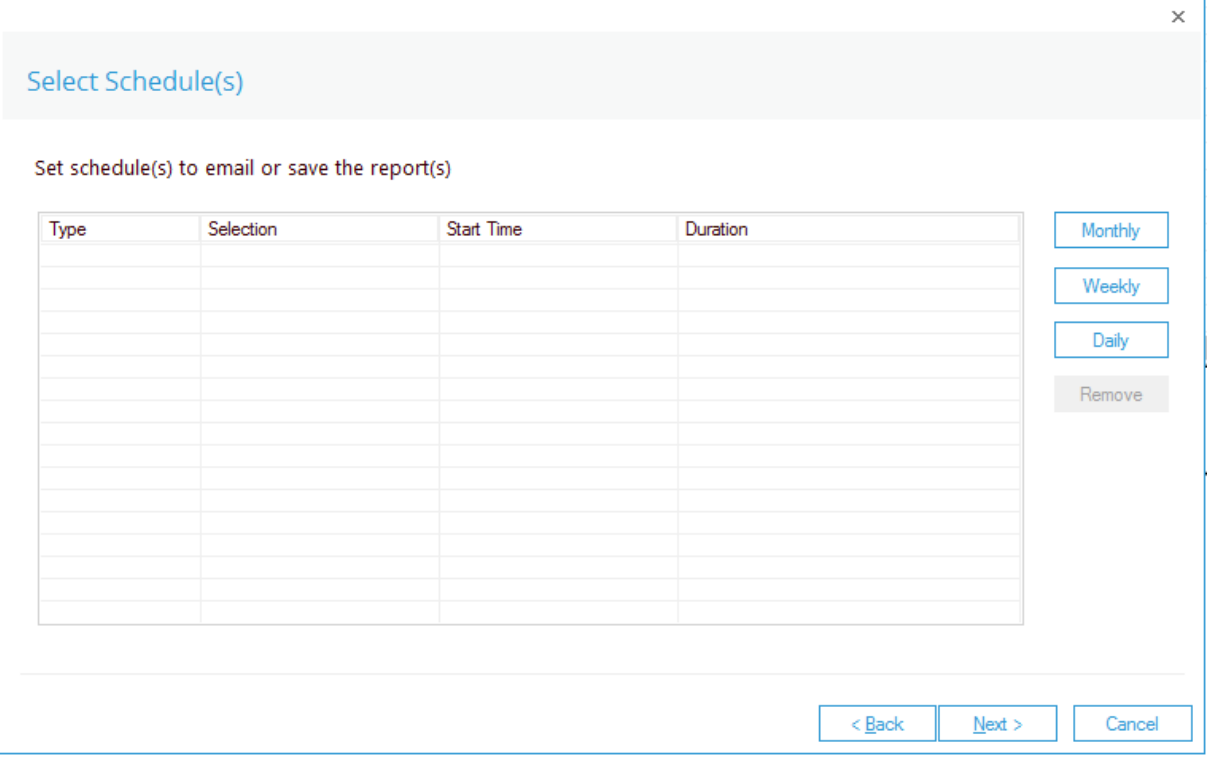

*Figure 16: Set Schedules*

7. Enter a **Schedule Name** in the text box and click **Finish**.

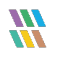

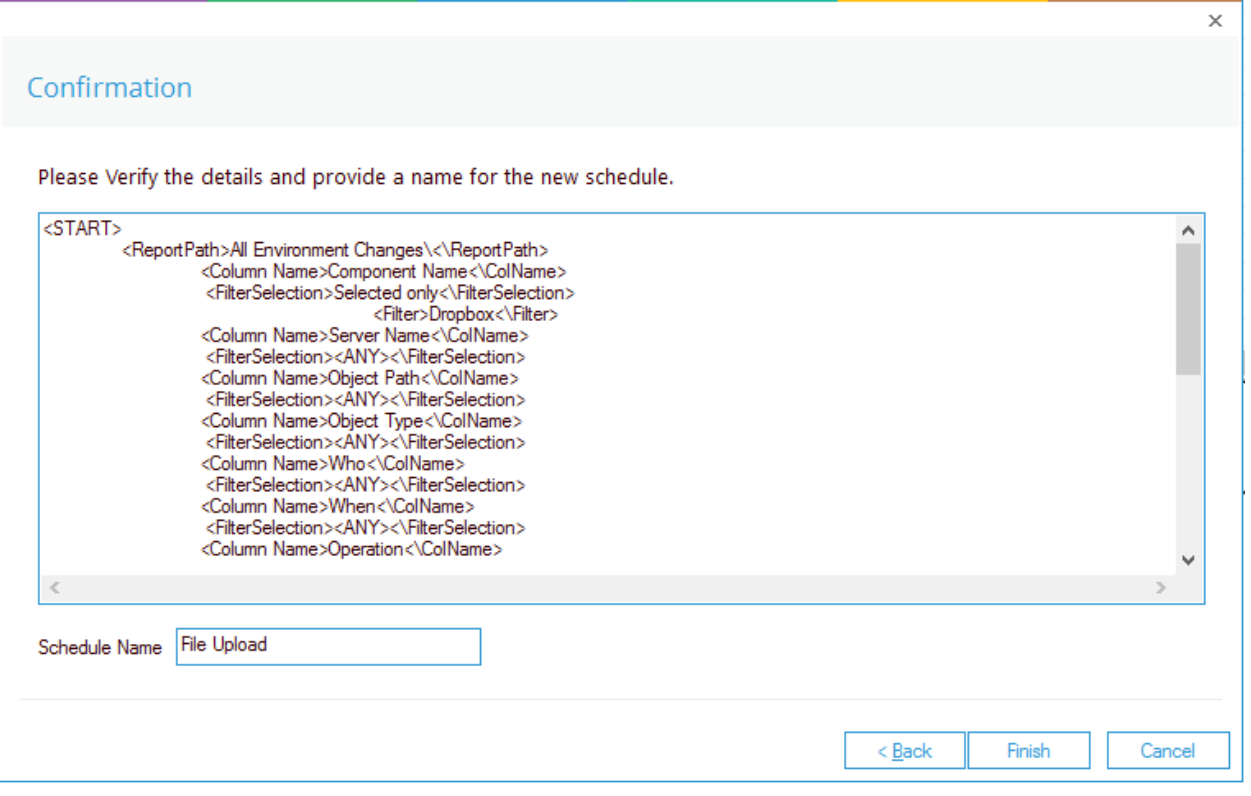

*Figure 17: Confirmation*

8. The Schedule will be saved with the specified name in Scheduled Reports.

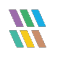

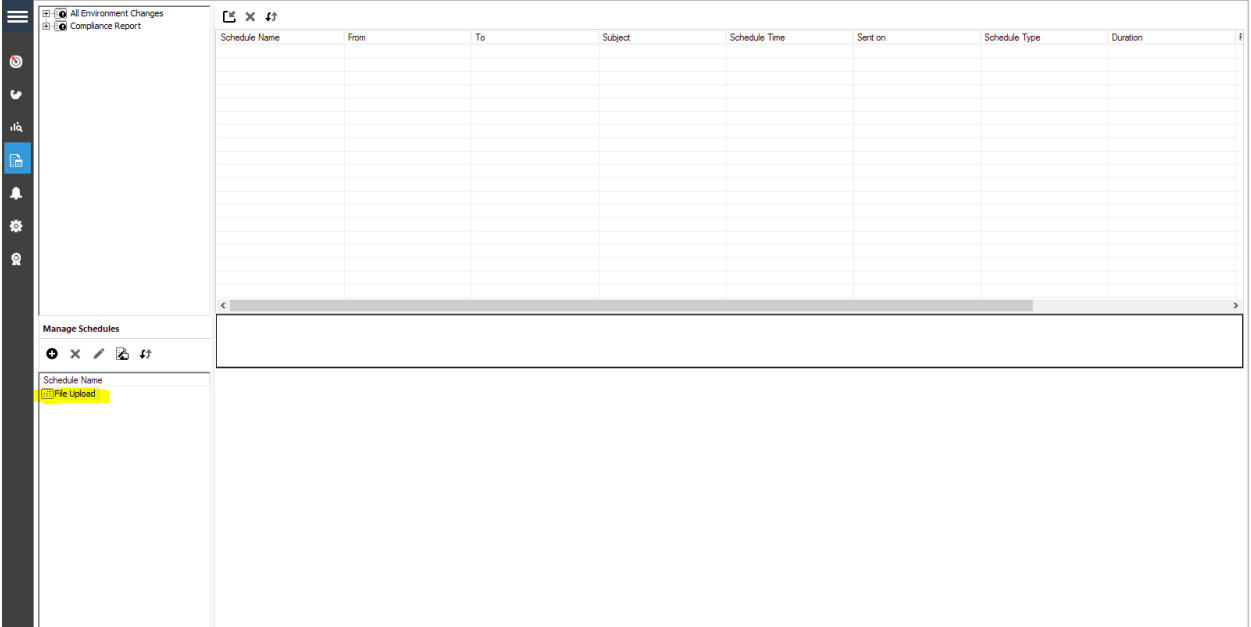

#### *Figure 18: Scheduled Reports*

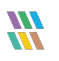

## <span id="page-18-0"></span>3. Adding a Syslog Component

The Lepide Data Security Platform audits your Syslog accounts and provides you with insight into user interactions with the files and folders inside. For our example, we will add a Dell EMC component but all components are added in a similar way. Please follow the below steps to add a Syslog component to the Lepide Data Security Platform:

1. From the **Component Management Window**, click on **Universal Audit**.

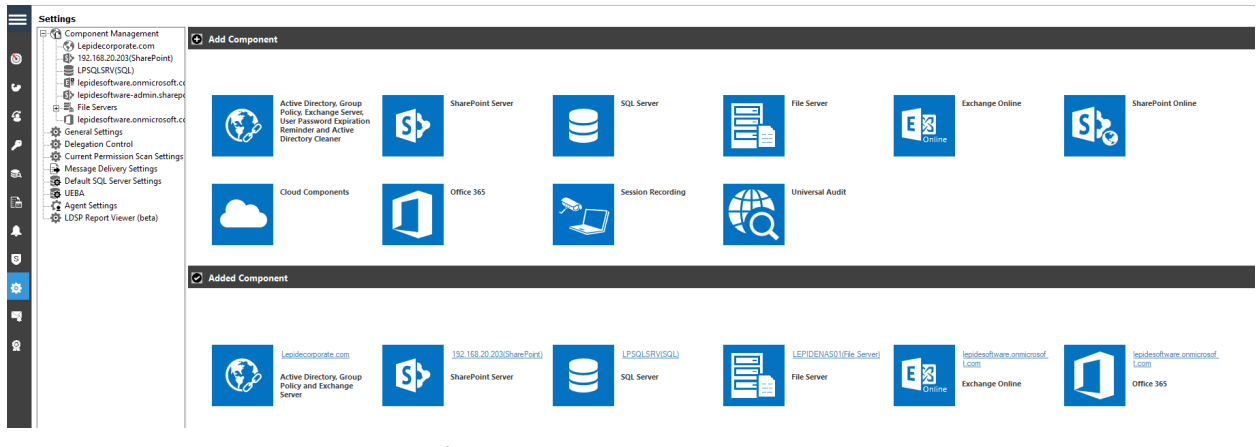

*Figure 19: Component Management*

2. The Wizard will start:

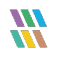

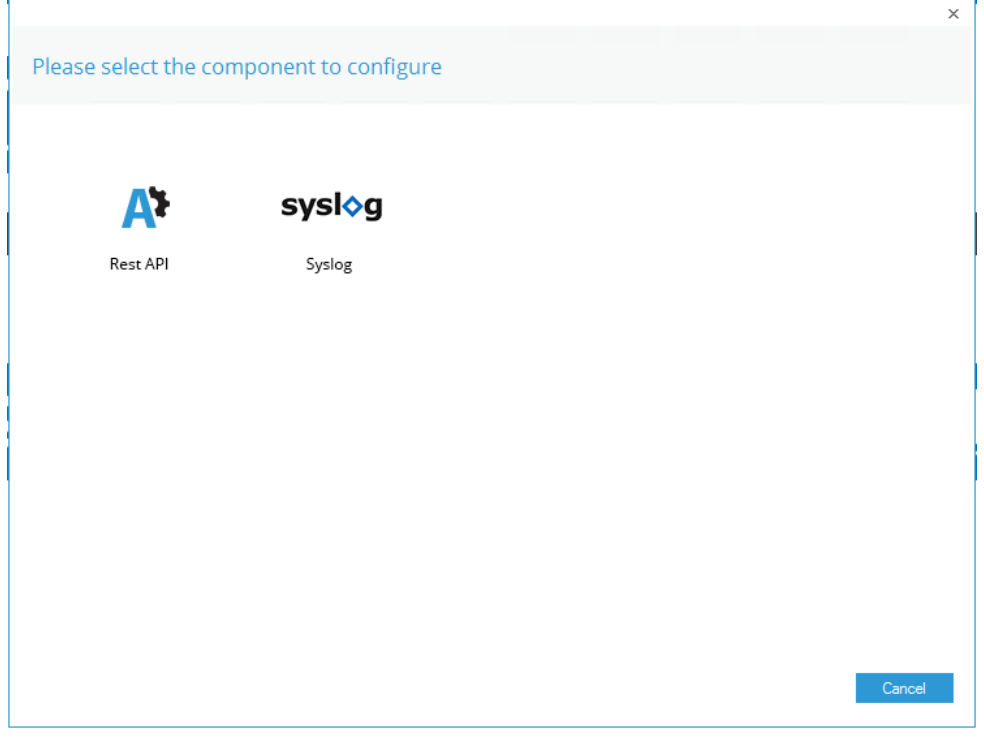

*Figure 20: Select the Component to Configure*

- 3. Select **Syslog**
- 4. The Authentication Information dialog box will be displayed:

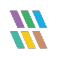

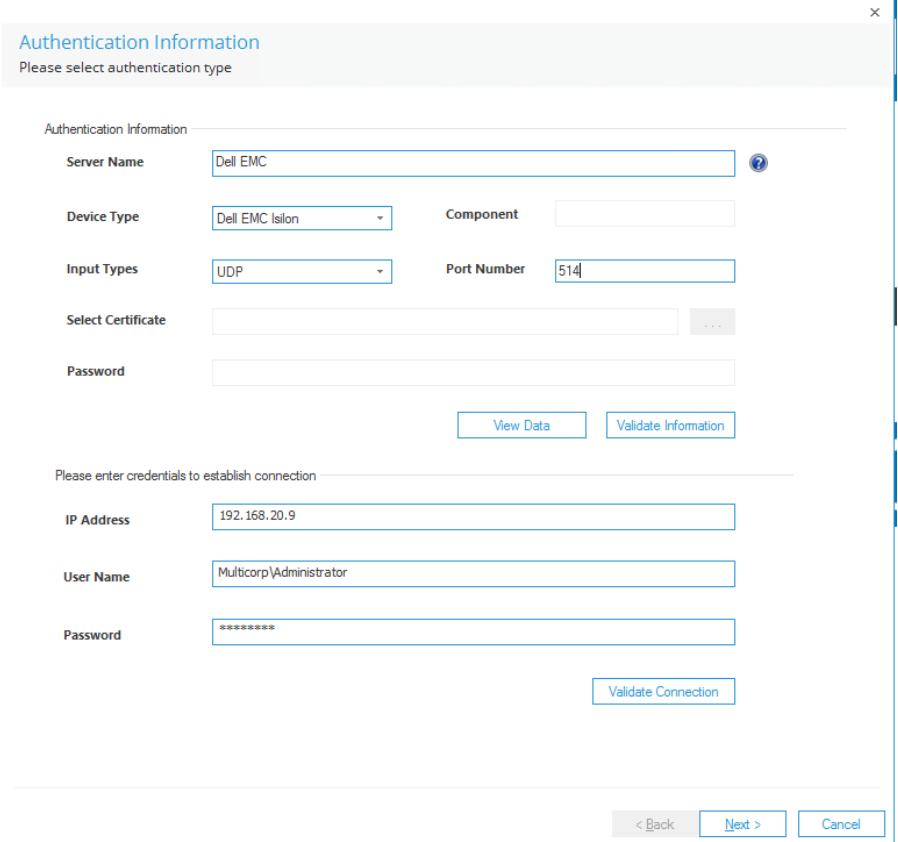

*Figure 21: Authentication Information*

5. Select **Dell EMC Isilon**

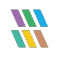

- Cohesity is the default option
- Other Syslog options are listed in the drop down menu:

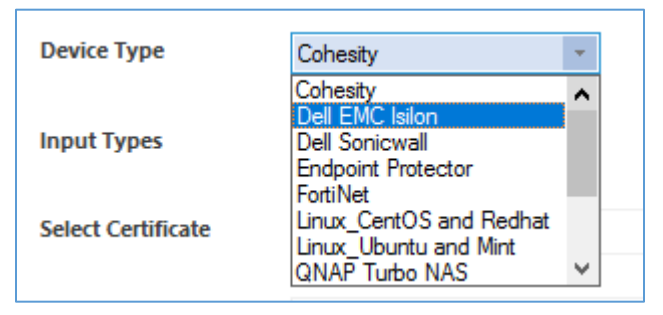

*Figure 22: Syslog Options*

• Scroll down this list to see further options.

A complete list of Syslog Devices available within the Lepide Data Security Platform is as follows:

- Cohesity
- Dell EMC Isilon
- Dell Sonicwall
- Endpoint Protector
- FortNet
- Linus\_CentOS and Redhat
- Linux\_Ubuntu and Mint
- QNAP Turbo NAS
- Radius
- Sophos XG
- Synology
- Vmware
- Custom

**NOTE:** If you need to add a Syslog application that is not listed, you can choose **Custom** and add the required information

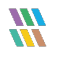

Continuing with the Authentication Information dialog box:

- 6. Enter the **Server Name**
- 7. Select the **Input Type**:

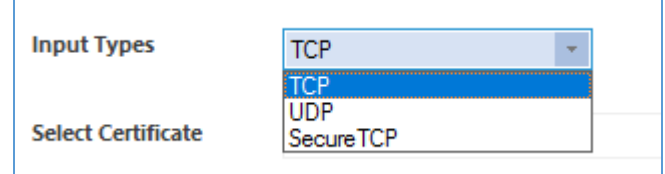

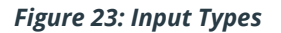

- 8. Type the **Port Number**
- 9. Select the **Certificate**
- 10. Type the **Password**
- 11. Click **Validate Information**
- 12. Add the following credentials to establish a connection:
	- IP Address
	- User Name
	- Password
- 13. Click **Validate Connection**
- 14. Click **Next**

The Column Mapping dialog box is displayed:

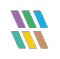

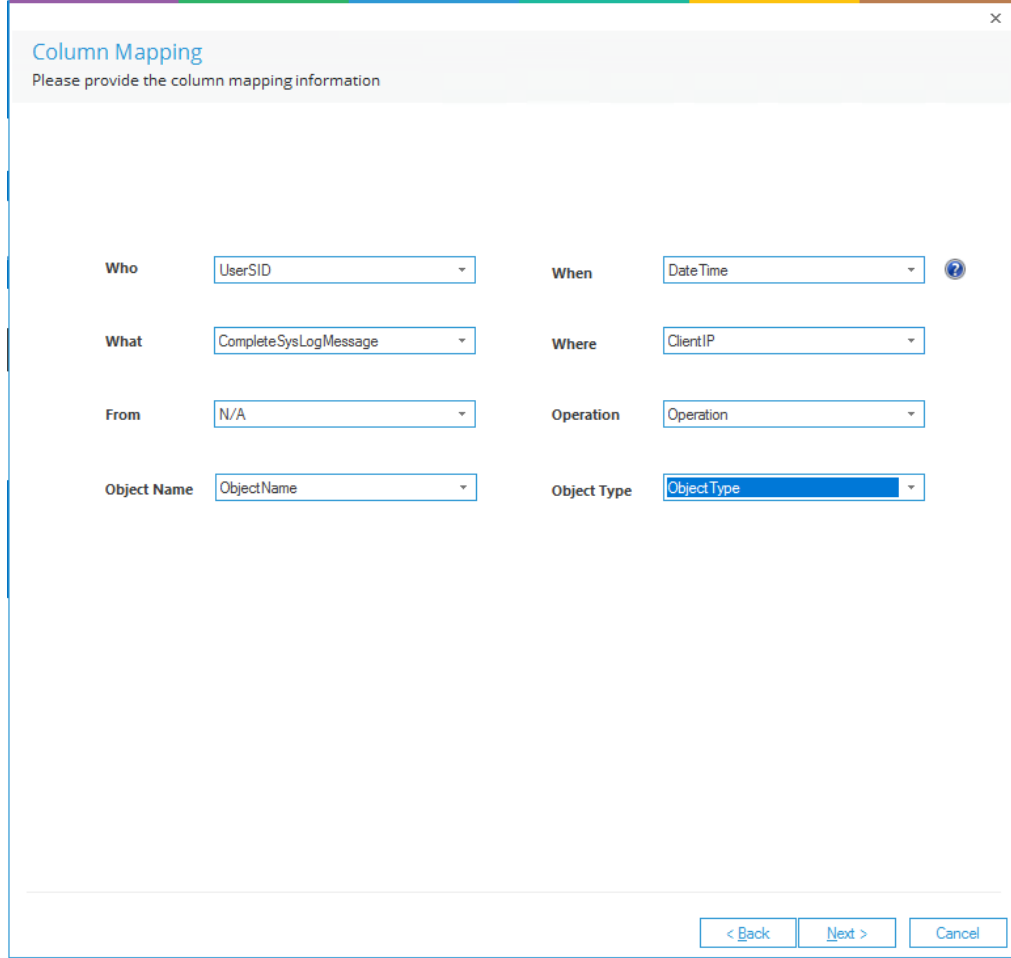

*Figure 24: Column Mapping*

- 15. Provide the mapping information:
	- Who
	- When
	- What
	- Where
	- From
	- Operation
	- Object Name
	- Object Type

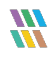

16. Click **Next** and select SQL server settings in this window

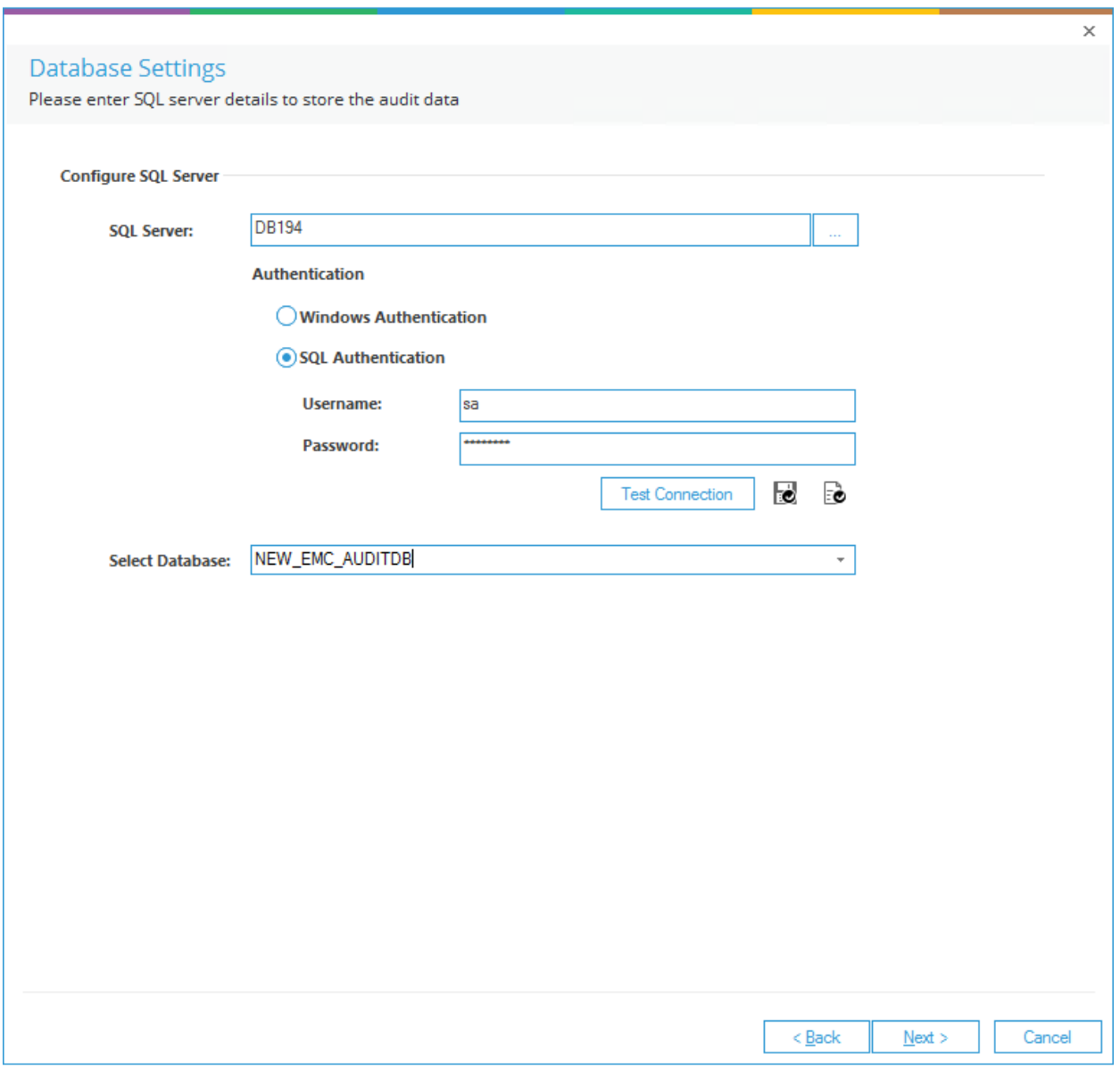

*Figure 25: Database Settings*

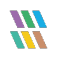

17. The next window is for Archive settings. Please select your SQL server and either type a new **Database Name** for the archiving or select an existing one.

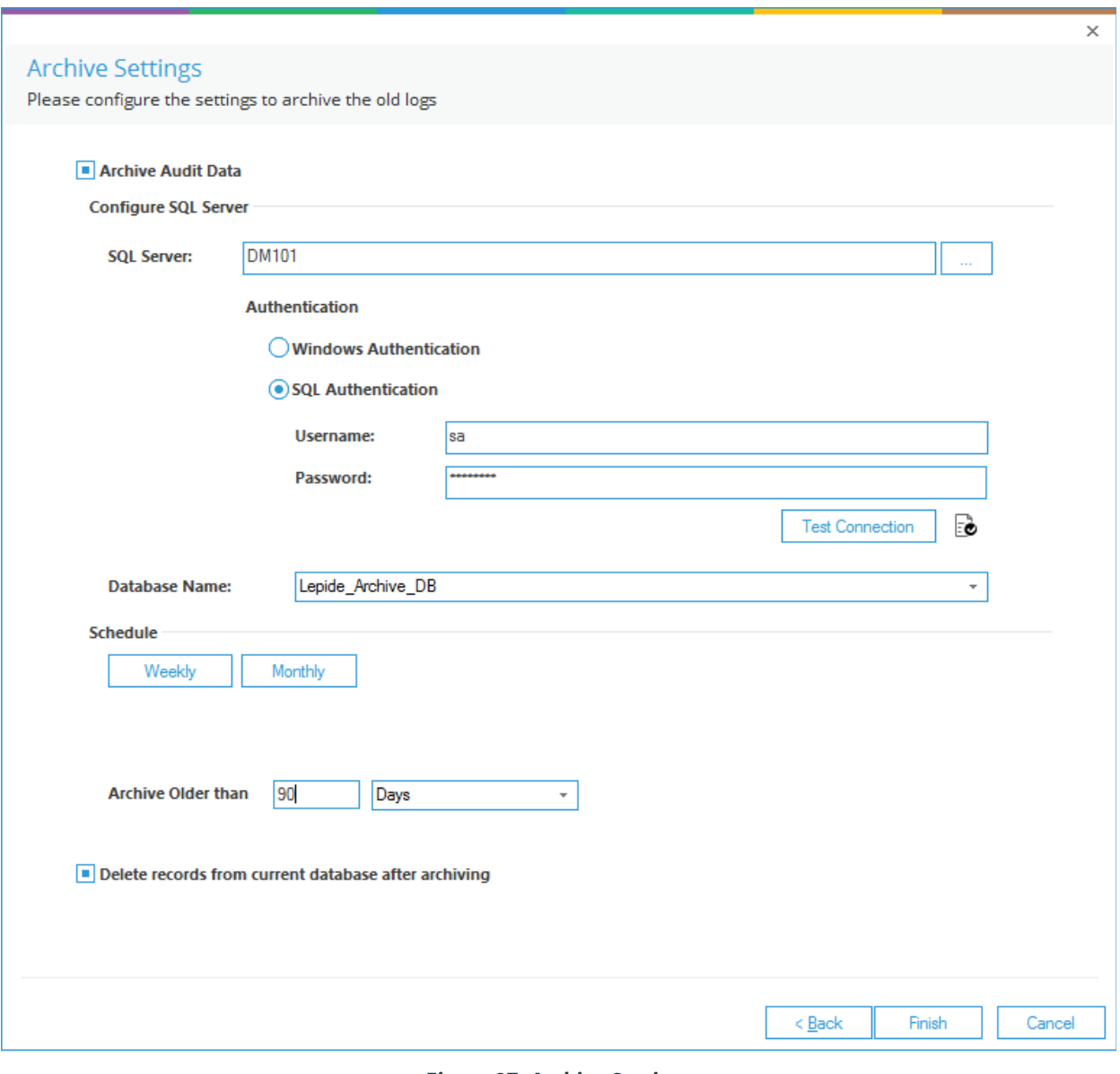

*Figure 27: Archive Settings*

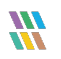

18. You can set a schedule for archiving by clicking on the Weekly and Monthly tabs:

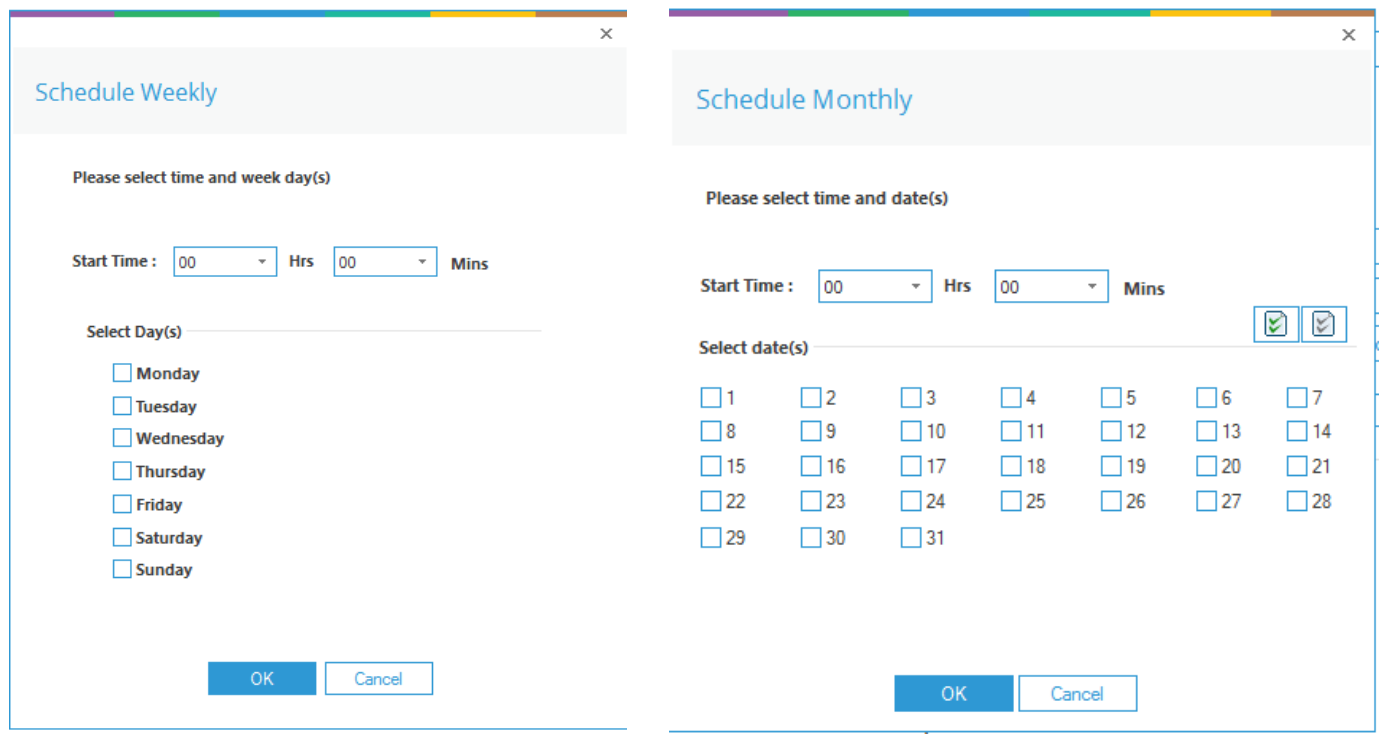

*Figure 28: Schedule Weekly Figure 29: Schedule Monthly*

- 19. Click **Finish** to save the settings. You will get a popup to restart the software.
- 20. Once you restart it, you will be able to see the new component under Component Management:

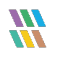

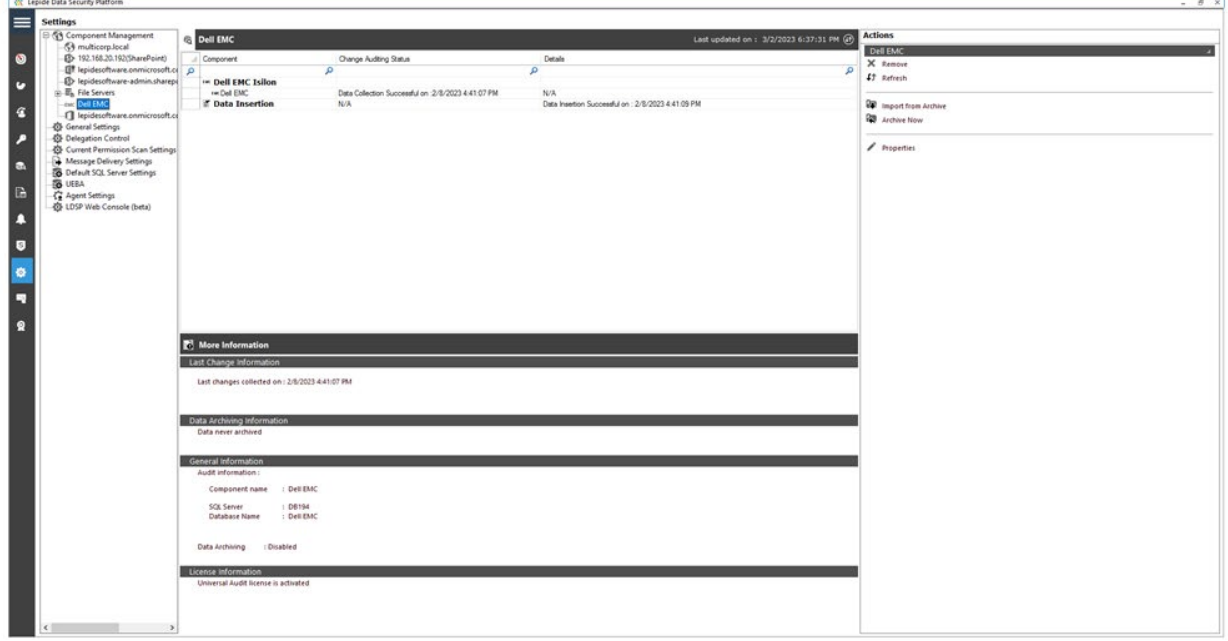

*Figure 30: Component Settings*

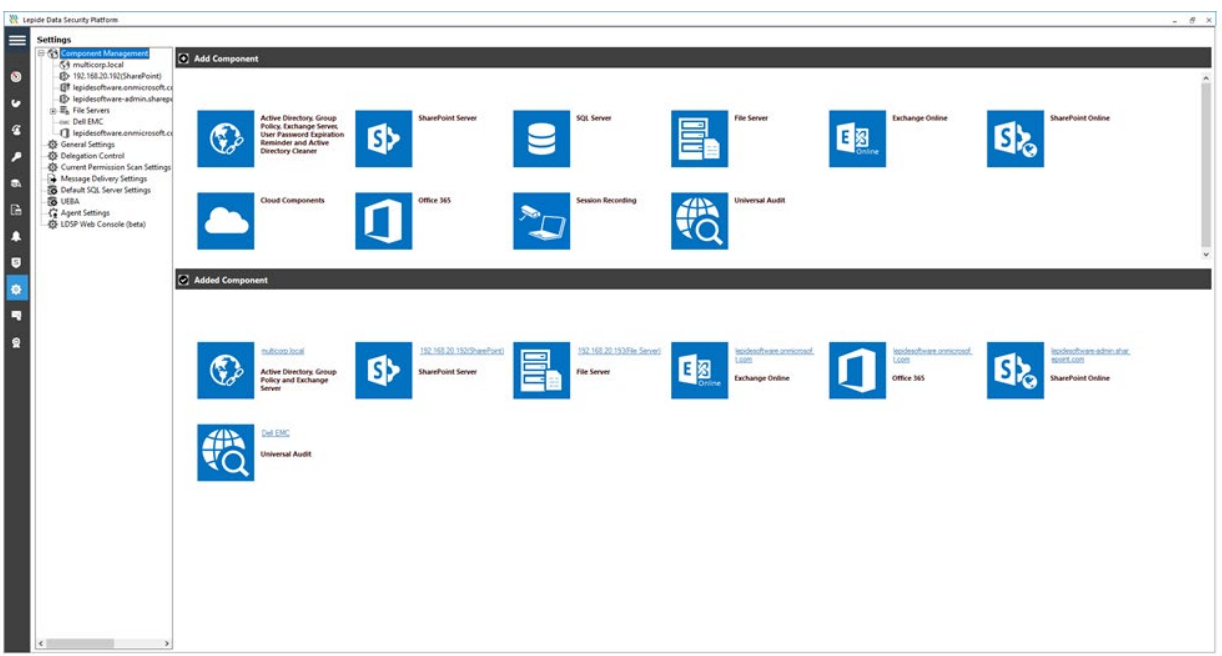

#### *Figure 31: Component Management*

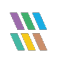

## <span id="page-28-0"></span>3.1. Viewing the Reports

To view the reports, select the **User and Entity Behavior Analytics** icon **and the reports will be visible** under **All Environment Changes**.

Filter the records to Dell EMC Isilon by clicking the **Component Name** filter and select Dell EMC Isilon from the list as shown:

|                | ଷ<br><b>States &amp; Behavior</b>                           |          | <b>All Environment Changes</b>                     |                      |                          |          |                                  |                        |                      |   |                          |                          |   |                |    |                                      |     |                        | YV |
|----------------|-------------------------------------------------------------|----------|----------------------------------------------------|----------------------|--------------------------|----------|----------------------------------|------------------------|----------------------|---|--------------------------|--------------------------|---|----------------|----|--------------------------------------|-----|------------------------|----|
|                | م<br>Search                                                 |          | <b>Y</b> Component Name                            | $\ddot{}$            | When                     |          | $\Box$                           | <b>Component Name</b>  | $\mathbf{x}$         |   |                          |                          |   |                |    |                                      |     |                        |    |
| $\circledcirc$ | <b>All Environment Changes</b>                              |          | <b>Y</b> Server Name                               | $\ddot{\phantom{1}}$ | <b>Custom Date Range</b> |          |                                  | EqualTo                | $\times$             |   |                          |                          |   |                |    |                                      |     |                        |    |
|                | <b>Anomaly Analysis</b><br>Ω.<br>192.168.20.192(SharePoint) |          | <b>Y</b> Object Path                               | $\ddot{}$            | 1/1/2022 12:00 AM To     |          |                                  | <b>Dell EMC Isilon</b> |                      |   |                          |                          |   |                |    |                                      |     |                        |    |
| ю              | П.<br>multicorp.local                                       |          | <b>V</b> Object Type                               | $\ddot{}$            | 3/7/2023 11:59 PM        |          |                                  |                        |                      |   |                          |                          |   |                |    |                                      |     |                        |    |
|                | <b>R.</b> File Server Reports                               |          | <b>Y</b> Who                                       | $\ddot{}$            |                          |          |                                  |                        |                      |   |                          |                          |   |                |    |                                      |     |                        |    |
| €              | lepidesoftware.onmicrosoft.com(Excl                         |          |                                                    |                      |                          |          |                                  |                        |                      |   |                          |                          |   |                |    |                                      |     |                        |    |
|                | lepidesoftware-admin.sharepoint.cor<br>г.                   |          | <b>Y</b> When                                      | $\ddot{}$            |                          |          |                                  |                        |                      |   |                          |                          |   |                |    |                                      |     |                        |    |
| ₽              | lepidesoftware.onmicrosoft.com(Offi<br>Explore Backup       |          | <b>Y</b> Operation                                 | $\ddot{\phantom{1}}$ |                          |          |                                  |                        |                      |   |                          |                          |   |                |    |                                      |     |                        |    |
|                | <b>In Console Auditing</b>                                  |          | <b>Y</b> Where                                     | $\ddot{}$            |                          |          |                                  |                        |                      |   |                          |                          |   |                |    |                                      |     |                        |    |
| 医              |                                                             |          | <b>T</b> Criticality                               | $\pm$                |                          |          |                                  |                        |                      |   |                          |                          |   |                |    |                                      |     | <b>Generate Report</b> |    |
| $\mathbb{R}$   |                                                             |          | Drag a column header here to group by that column. |                      |                          |          |                                  |                        |                      |   |                          |                          |   |                |    |                                      | 삄   | Q                      |    |
|                |                                                             |          | <b>Component Name</b>                              |                      | <b>7</b> Server Name     |          | <b>7</b> Object Path             |                        | <b>V</b> Object Type |   | $X$ Who                  | <b>7</b> When            |   | 17 Operation   |    | <b>What</b>                          |     | <b>X</b> Where         |    |
| LA             |                                                             | $\Omega$ |                                                    | $\Omega$             |                          | $\Omega$ |                                  | $\Omega$               |                      | م |                          | Q                        | ٥ |                | ٥  |                                      | م   | α                      |    |
| $\mathbf{s}$   |                                                             |          | Dell EMC Isilon                                    |                      | Dell EMC                 |          | N/A                              |                        | N/A                  |   | S-1-5-21-1309797806-2400 | 2/8/2023 4:41:09 PM      |   | N/A            |    | N/A                                  | N/A |                        |    |
|                |                                                             |          | Dell EMC Isilon                                    |                      | Dell EMC                 |          | N/A                              |                        | N/A                  |   | S-1-5-21-1309797806-2400 | 2/8/2023 4:41:09 PM      |   | N/A            |    | N/A                                  | N/A |                        |    |
|                |                                                             |          | Dell EMC Isilon                                    |                      | Dell EMC                 |          | /fs/New folder                   |                        | Folder               |   | root                     | 2/8/2023 4:40:21 PM      |   | <b>DELETE</b>  |    | <30>2023-02-08T16:40:21+ N/A         |     |                        |    |
| $\bullet$      |                                                             |          | Dell FMC Ision                                     |                      | Dell EMC                 |          | /fs/New folder                   |                        | Folder               |   | rnot                     | 2/8/2023 4:40:16 PM      |   | CREATED        |    | <30>2023-02-08T16:40:16+ N/A         |     |                        |    |
|                |                                                             |          | Dell EMC Isilon                                    |                      | <b>Dell EMC</b>          |          | /fs/Financial Services/Acc       |                        | FILE                 |   | root                     | 2/7/2023 11:14:50 AM     |   | <b>DELETE</b>  |    | <30>2023-02-07T11:14:50+ N/A         |     |                        |    |
| ×              |                                                             |          | Dell EMC Isilon                                    |                      | Dell EMC                 |          | /fs/Financial Services/Acc       |                        | FILE                 |   | root                     | 2/7/2023 11:14:48 AM     |   | <b>READ</b>    |    | <30>2023-02-07T11:14:48+ N/A         |     |                        |    |
|                |                                                             |          | Dell FMC Isilon                                    |                      | Dell EMC                 |          | /fs/Financial Services/Acc. FILE |                        |                      |   | root                     | 2/7/2023 11:14:47 AM     |   | <b>READ</b>    |    | <30>2023-02-07T11:14:47+ N/A         |     |                        |    |
| ø              |                                                             |          | Dell EMC Isilon                                    |                      | <b>Dell EMC</b>          |          | /fs/Financial Services/Acc       |                        | FILE                 |   | root                     | 2/7/2023 11:14:46 AM     |   | <b>WRITE</b>   |    | <30>2023-02-07T11:14:46+ N/A         |     |                        |    |
|                |                                                             |          | Dell EMC Isilon                                    |                      | Dell EMC                 |          | /fs/Financial Services/Acc       |                        | FILE                 |   | root                     | 2/7/2023 11:14:46 AM     |   | <b>CREATED</b> |    | <30>2023-02-07T11:14:46+ N/A         |     |                        |    |
|                |                                                             |          | Dell EMC Isilon                                    |                      | Dell EMC                 |          | /fs/Financial Services/Acc       |                        | FILE                 |   | root                     | 2/7/2023 11:14:42 AM     |   | DELETE         |    | <30>2023-02-07T11:14:42+ N/A         |     |                        |    |
|                |                                                             |          | Dell EMC Isilon                                    |                      | Dell EMC                 |          | /fs/Financial Services/Acc       |                        | FILE                 |   | root                     | 2/7/2023 11:14:40 AM     |   | CREATED        |    | <30>2023-02-07T11:14:40+ N/A         |     |                        |    |
|                |                                                             |          | Dell EMC Isilon                                    |                      | Dell EMC                 |          | /fs/Financial Services/Fina      |                        | FILE                 |   | root                     | 2/7/2023 11:14:32 AM     |   | <b>DELETE</b>  |    | <30>2023-02-07T11:14:32+ N/A         |     |                        |    |
|                |                                                             |          | Dell EMC Isilon                                    |                      | Dell EMC                 |          | /fs/Financial Services/Fina FILE |                        |                      |   | root                     | 2/7/2023 11:14:29 AM     |   | CREATED        |    | <30>2023-02-07T11:14:29+ N/A         |     |                        |    |
|                |                                                             |          | <b>Dell EMC Isilon</b>                             |                      | Dell EMC                 |          | /fs/Financial Services/Fina FILE |                        |                      |   | root                     | 2/7/2023 11:13:40 AM     |   | <b>READ</b>    |    | <30>2023-02-07T11:13:40+ N/A         |     |                        |    |
|                |                                                             |          | Dell EMC Isilon                                    |                      | Dell EMC                 |          | /fs/Financial Services/Fina FILE |                        |                      |   | root                     | 2/7/2023 11:13:38 AM     |   | <b>READ</b>    |    | <30>2023-02-07T11:13:38+ N/A         |     |                        |    |
|                |                                                             |          | Dell EMC Isilon                                    |                      | Dell EMC                 |          | /fs/Financial Services/Fina      |                        | FILE                 |   | root                     | 2/7/2023 11:13:34 AM     |   | <b>READ</b>    |    | <30>2023-02-07T11:13:34+ N/A         |     |                        |    |
|                | $\epsilon$<br>.                                             |          | <b>Dell EMC Isilon</b>                             |                      | <b>Dell EMC</b>          |          | /fs/Financial Services/Fina      |                        | FILE                 |   | root                     | 2/7/2023 11:13:34 AM     |   | <b>WRITE</b>   |    | <30>2023-02-07T11:13:34+ N/A         |     |                        |    |
|                |                                                             |          | Dell EMC Isilon                                    |                      | Dell EMC                 |          | /fs/Financial Services/Fina      |                        | <b>FILE</b>          |   | root                     | 2/7/2023 11:13:30 AM     |   | <b>WRITE</b>   |    | <30>2023-02-07T11:13:30+ N/A         |     |                        |    |
|                | R<br><b>States &amp; Behavior</b>                           |          | Dell EMC Isilon                                    |                      | Dell EMC                 |          | /fs/Financial Services/Fina      |                        | <b>FILE</b>          |   | root                     | 2/7/2023 11:13:30 AM     |   | <b>READ</b>    |    | <30>2023-02-07T11:13:30+ N/A         |     |                        |    |
|                |                                                             |          | Dell EMC Isilon                                    |                      | Dell EMC                 |          | /fs/Financial Services/Fina FILE |                        |                      |   | root                     | 2/7/2023 11:13:29 AM     |   | <b>WRITE</b>   |    | <30>2023-02-07T11:13:29+ N/A         |     |                        |    |
|                | <b>Regulatory Compliance</b>                                |          | --------                                           |                      | $  -$                    |          |                                  |                        |                      |   |                          | .                        |   |                |    | and the second company of the second |     | ь                      |    |
|                | <b>Restore</b>                                              |          |                                                    |                      |                          |          |                                  |                        |                      |   |                          | <b>Total Records: 42</b> |   | $\ll$ $\lt$    | 11 | of 1 page(s)                         |     | $\gg$                  |    |

*Figure 32: All Environment Changes Report*

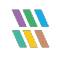

## <span id="page-29-0"></span>3.2. Creating a Schedule for the Reports

1. To create a schedule for the Dell EMC Isilon events, select the **Schedule Reports** icon **Figure** from the left side bar:

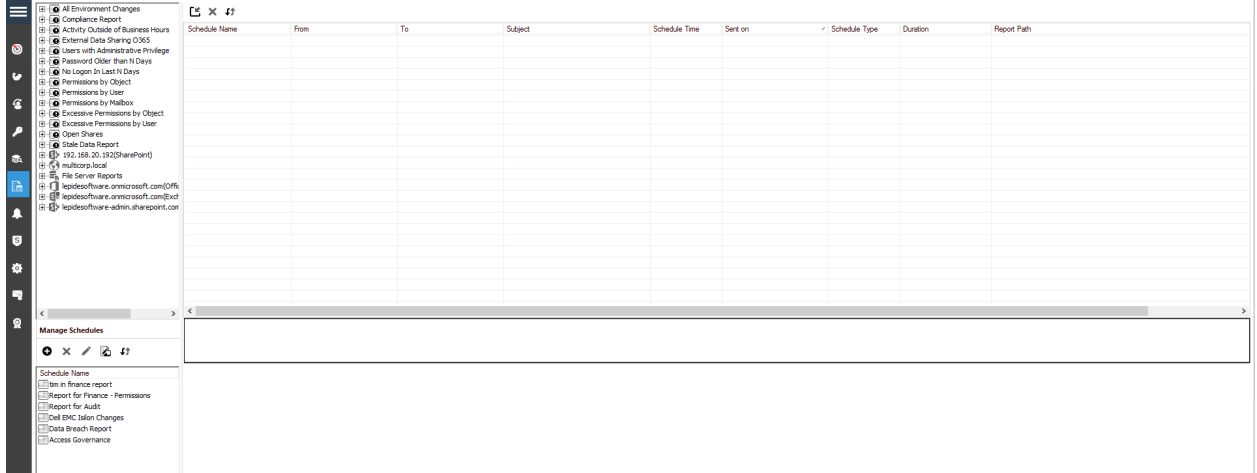

#### *Figure 33: Schedule Reports Screen*

- 2. Click the **O** plus icon under **Manage Schedules**
- 3. This will open a different window where you need to select the **All Environment Changes** report and click **Next**.

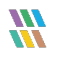

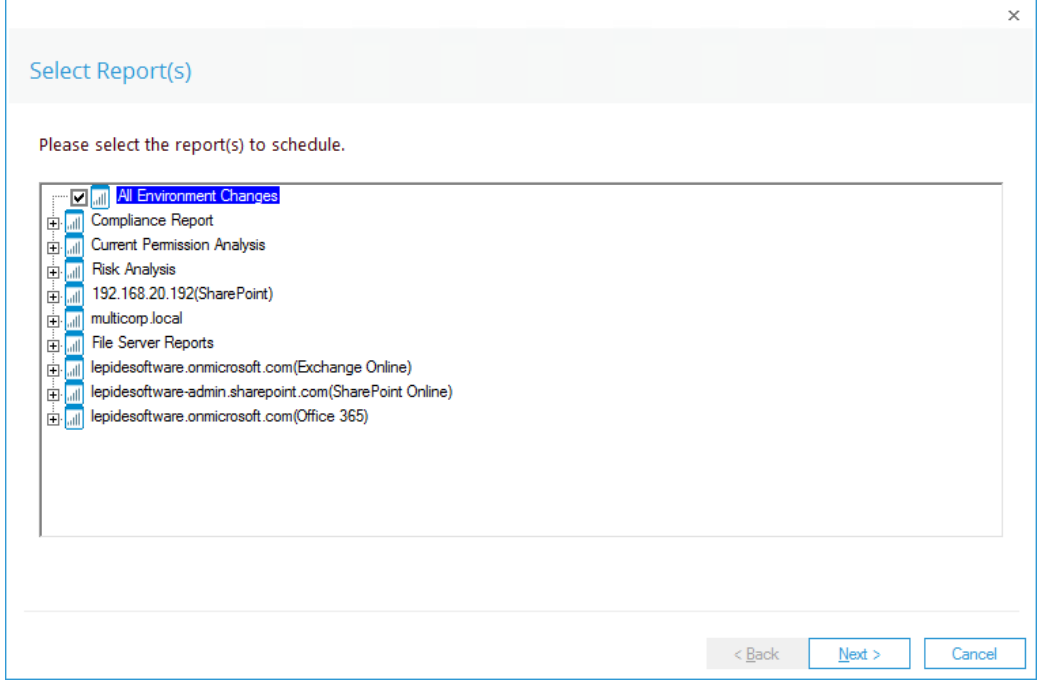

*Figure 34: Select Reports*

4. In this window, please add Dell EMC Isilon from the tab **Component Name**. You can select multiple filters here based on **Object Path, Object Type, Who, Operation** and **Criticality**.

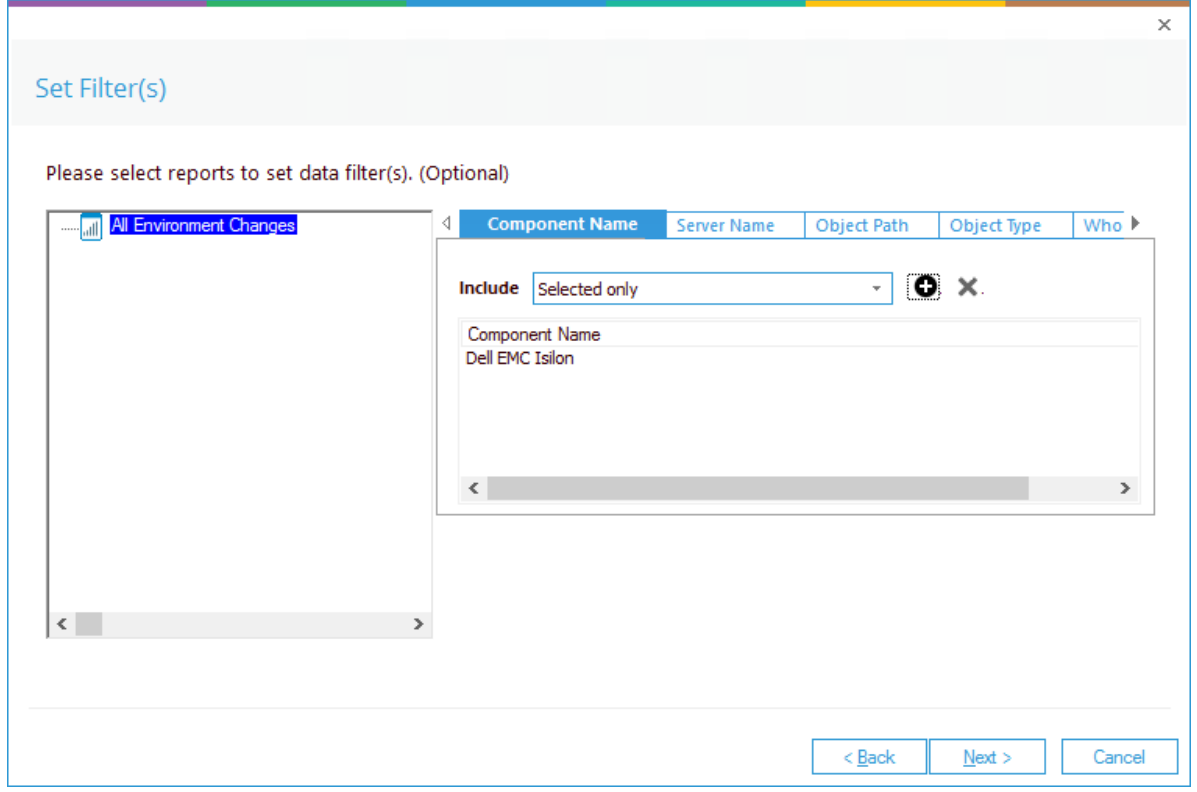

*Figure 35: Set Filters*

#### 5. Click **Next**

The Report Delivery Settings dialog box is displayed:

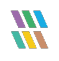

|    |                  |             |                                                                         | Add | Remove |
|----|------------------|-------------|-------------------------------------------------------------------------|-----|--------|
| To | Report Format(s) | Report Path |                                                                         |     |        |
|    |                  |             |                                                                         |     |        |
|    |                  |             |                                                                         |     |        |
|    |                  |             |                                                                         |     |        |
|    |                  |             |                                                                         |     |        |
|    |                  |             |                                                                         |     |        |
|    |                  |             |                                                                         |     |        |
|    |                  |             |                                                                         |     |        |
|    |                  |             |                                                                         |     |        |
|    |                  |             |                                                                         |     |        |
|    |                  |             |                                                                         |     |        |
|    |                  |             |                                                                         |     |        |
|    |                  |             | Add the recipient(s) to email the report(s) OR add path to save on disk |     |        |

*Figure 36: Report Delivery Settings*

6. Click **Add** to configure report delivery settings

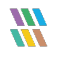

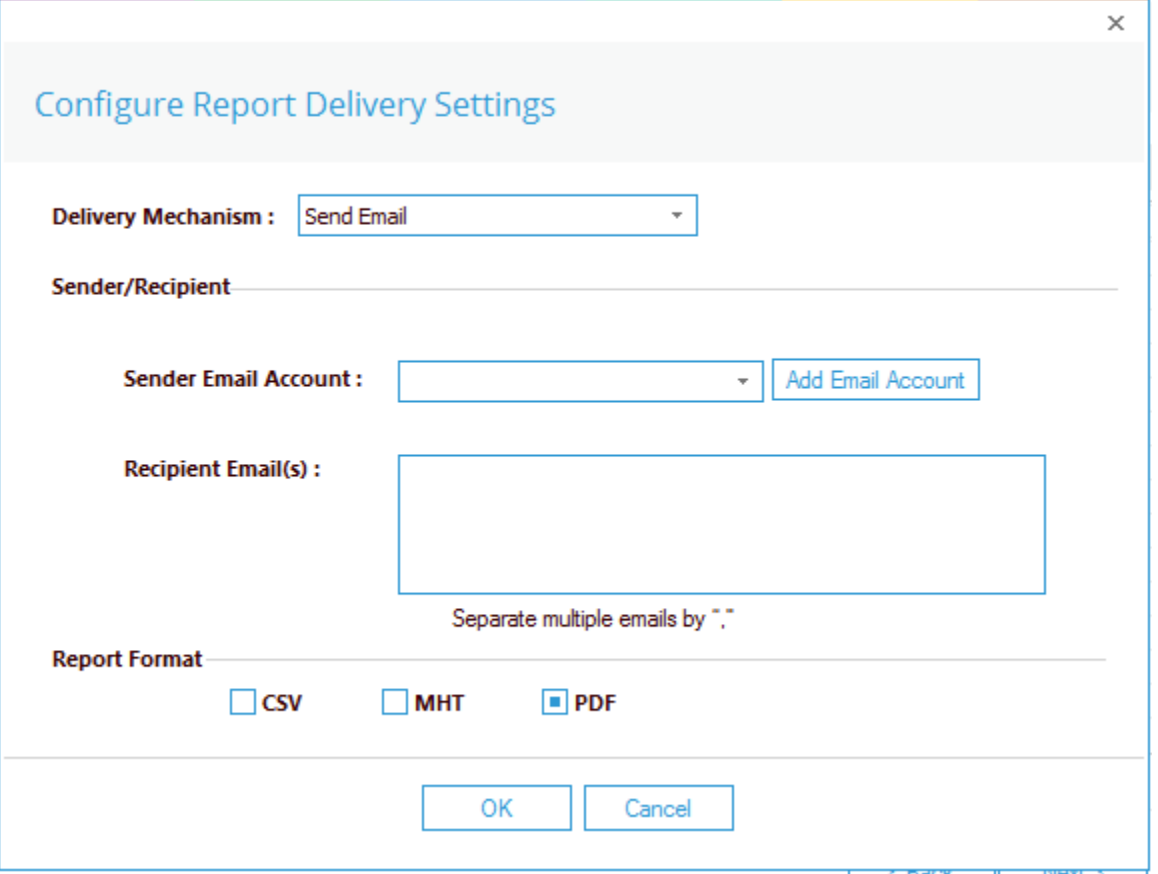

*Figure 37: Configure Report Delivery Settings*

- 7. The options in this dialog box are as follows:
	- Choose the **Delivery Mechanism**. The options are **Send Email** or **Save Report on Disk**
	- Select the **Sender Email Account**
	- Specify the **Recipient Emails**
	- Choose the **Report Format**
- 8. Click **OK**
- 9. Click **Next**

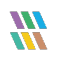

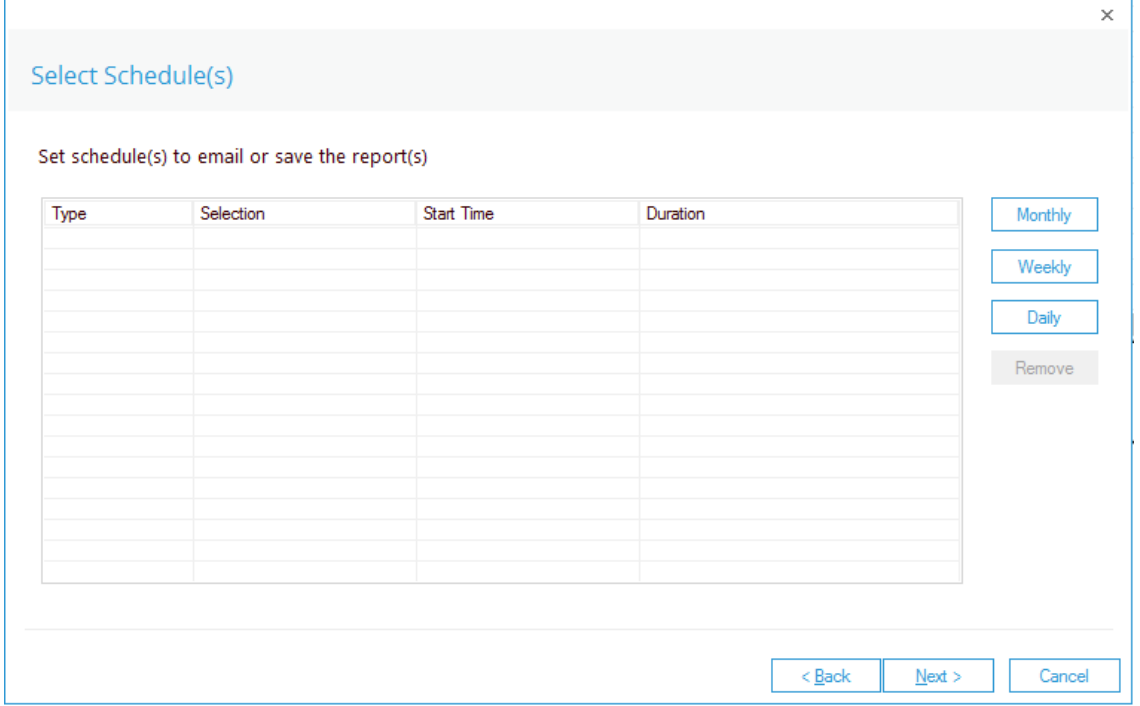

*Figure 38: Select Schedules*

- 10. Choose **Monthly, Weekly** or **Daily** to set a frequency for the schedule
- 11. Click **Next**
- The Confirmation dialog box is displayed:

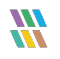

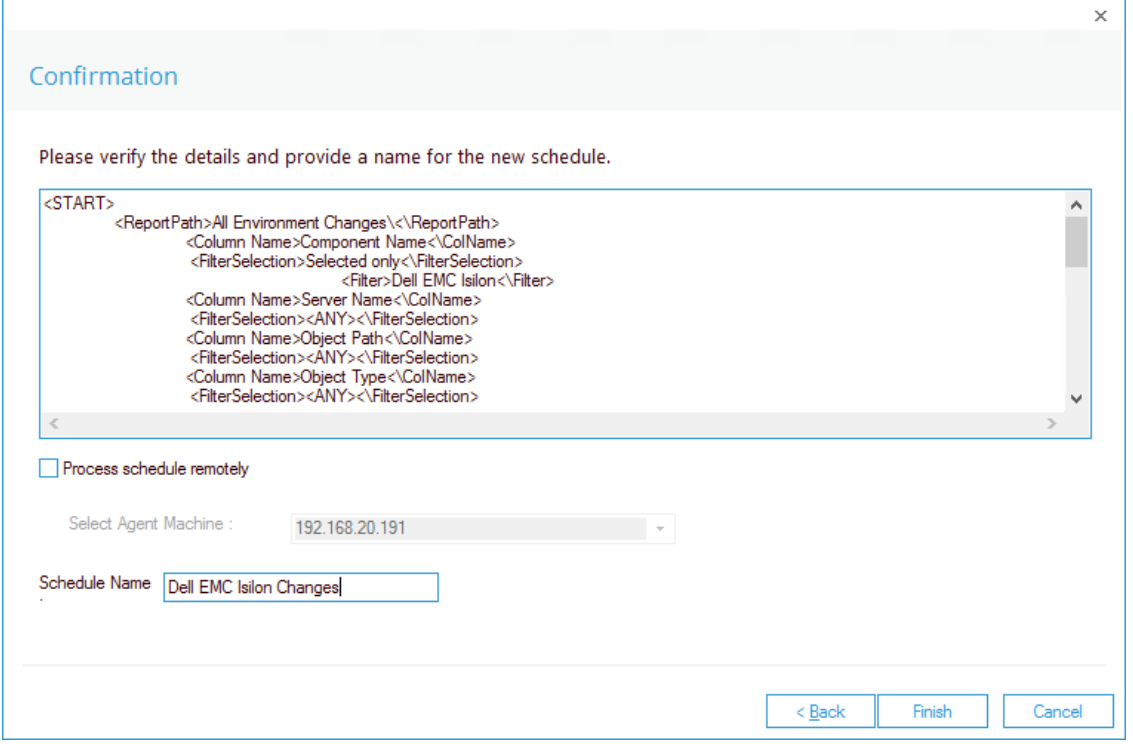

*Figure 39: Confirmation*

#### 12. Specify a **Schedule Name**

#### 13. Click **Finish**

Your Schedule will be saved with the specified name in the Scheduled Reports.

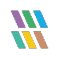

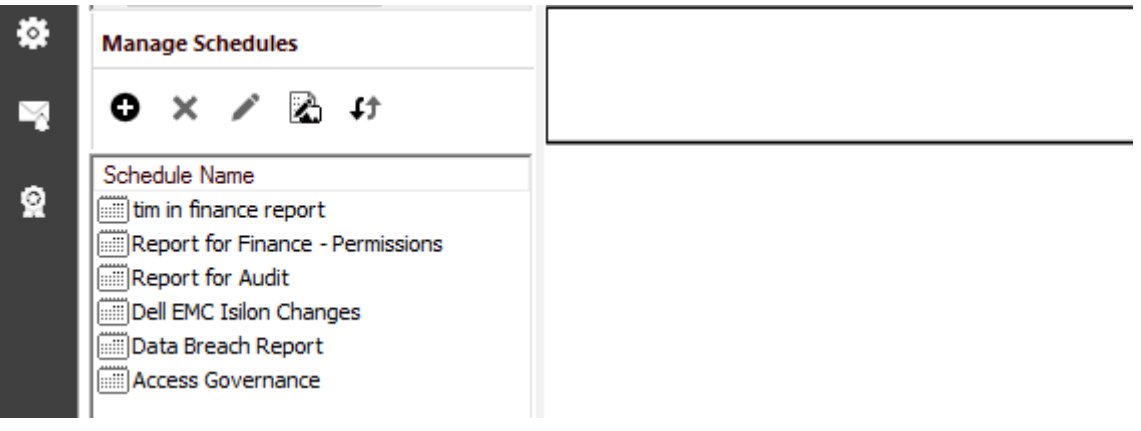

*Figure 40: Scheduled Reports*

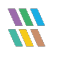

## <span id="page-37-0"></span>4. Support

If you are facing any issues whilst installing, configuring, or using the solution, you can connect with our team using the contact information below.

### Product Experts

USA/Canada: +1(0)-800-814-0578 UK/Europe: +44 (0) -208-099-5403 Rest of the World: +91 (0) -991-004-9028

## Technical Gurus

USA/Canada: +1(0)-800-814-0578 UK/Europe: +44 (0) -208-099-5403 Rest of the World: +91(0)-991-085-4291

Alternatively, visit <https://www.lepide.com/contactus.html> to chat live with our team. You can also email your queries to the following addresses:

[sales@Lepide.com](mailto:sales@Lepide.com) 

[support@Lepide.com](mailto:support@Lepide.com)

<span id="page-37-1"></span>To read more about the solution, visi[t https://www.lepide.com/data-security-platform/.](https://www.lepide.com/data-security-platform/)

## 5. Trademarks

Lepide Data Security Platform, Lepide Data Security Platform App, Lepide Data Security Platform App Server, Lepide Data Security Platform (Web Console), Lepide Data Security Platform Logon/Logoff Audit Module, Lepide Data Security Platform for Active Directory, Lepide Data Security Platform for Group Policy Object, Lepide Data Security Platform for Exchange Server, Lepide Data Security Platform for SQL Server, Lepide Data Security Platform SharePoint, Lepide Object Restore Wizard, Lepide Active Directory Cleaner, Lepide User Password Expiration Reminder, and LiveFeed are registered trademarks of Lepide Software Pvt Ltd.

All other brand names, product names, logos, registered marks, service marks and trademarks (except above of Lepide Software Pvt. Ltd.) appearing in this document are the sole property of their respective owners. These are purely used for informational purposes only.

Microsoft®, Active Directory®, Group Policy Object®, Exchange Server®, Exchange Online®, SharePoint®, and SQL Server® are either registered trademarks or trademarks of Microsoft Corporation in the United States and/or other countries.

NetApp® is a trademark of NetApp, Inc., registered in the U.S. and/or other countries.

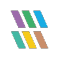